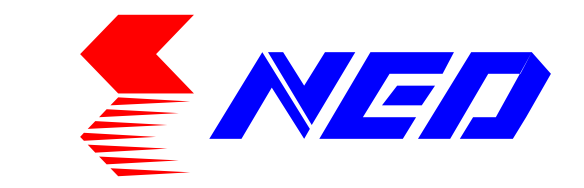

# User's Manual **Line Scan Camera** Type: XCM4085DLMT4

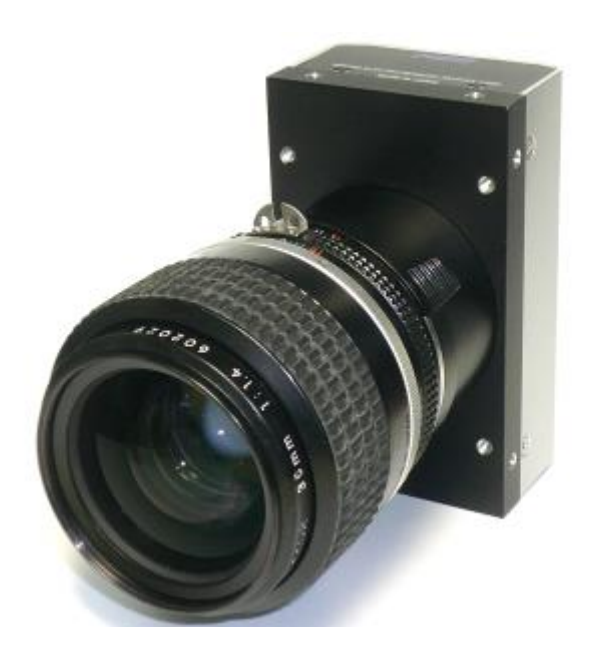

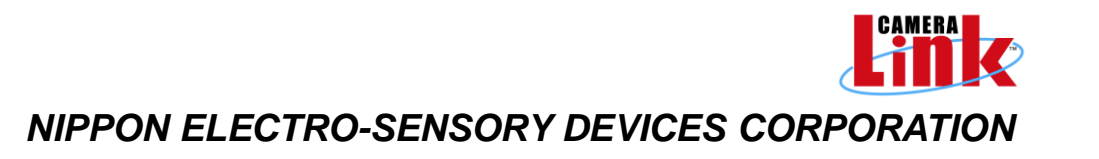

### For Customers in the U.S.A.

This equipment has been tested and found to comply with the limits for a Class A digital device, in accordance with Part 15 of the FCC Rules. These limits are designed to provide reasonable protection against harmful interference when the equipment is operated in a commercial environment. This equipment generates, uses, and can radiate radio frequency energy and, if not installed and used in accordance with the instruction manual, may cause harmful interference to radio communications. Operation of this equipment in a residential area is likely to cause harmful interference, in which case the user will be required to correct the interference at his or her own expense.

### For Customers in the EU

This equipment has been tested and found to comply with the essential requirements of the EMC Directive 2004/108/EC, based on the following specifications applied: EU Harmonised Standards EN55022:2010 Class A EN61000-6-2:2005

#### Warning

This is a class A product. In a domestic environment this product may cause radio interference in which case the user may be required to take adequate measures.

#### **Directive on Waste Electrical and Electronic Equipment (WEEE)**

Please return all End of Life NED products to the distributor from whom the product was purchased for adequate recycling and / or disposal. All costs of returning the Product to NED are borne by the shipper.

# **Introduction**

Thank you for purchasing NED's Line Scan Camera. We look forward to your continued custom in the future.

# **For safety use**

- ◆ For your protection, please read these safety instructions completely before operating the product and keep this manual for future reference.
- ◆ The following symbols appear next to important information regarding safe product handling.

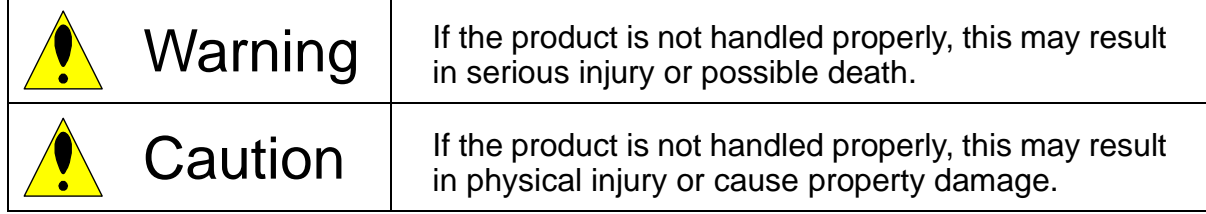

# **Safety precaution**

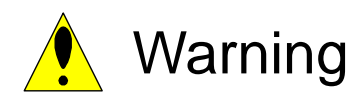

- ◆ Never disassemble or modify this product, unless otherwise specified to do so in this manual.
- ◆ When hands are wet, avoid handling this product and do not touch any of the connection cable pins or other metallic components.
- ◆ Do not operate this product in an environment that is exposed to rain or other severe external elements, hazardous gases or chemicals.
- $\blacklozenge$  If the product is not to be used for an extended period of time, as a safety precaution, always unplug the connection cable from the camera unit.
- ◆ If the product installation or inspection must be executed in an overhead location, please take the necessary measures to prevent the camera unit and its components from accidentally falling to the ground.
- ◆ If smoke, an abnormal odor or strange noise is emitted from the camera unit, first turn off power, then unplug the cable from the camera unit.
- ◆ This product is not intended for use in a system configuration built for critical applications.

## **Instructions before use**

- ◆ Only operate this product within the recommended environmental temperature range.
- ◆ Use only the specified power source and voltage rating.
- ◆ Do not drop this product. Avoid exposure to strong impact and vibrations.
- ◆ Install the camera unit in a well-ventilated environment, in order to prevent the camera from overheating.
- $\blacklozenge$  If the camera must be installed in an environment containing dust or other particles, take required measures to protect the camera unit from dust adhesion.
- Do not unplug the cable while power is being supplied to the camera unit. To prevent product damage, always shut down the power supply before unplugging the power cable.
- ◆ When the surface of the camera window becomes dirty due to dust or grime, black smudges appear in the displayed image. Use an air blower to remove the dust particles. Dip a cotton swab into ethanol alcohol and clean the camera window. Be careful not to scratch the glass.
- ◆ Use of non-infrared lighting such as a daylight fluorescent lamp is recommended. If halogen lighting is employed, always install an infrared filter into your system configuration.
- ◆ Please note that exposure to long wavelength light outside of the sensors visible optical range can affect the image.
- Sensitivity may fluctuate depending on the spectral response level of the light source. In cases like this, changing the light source to one with a different spectral response level may reduce this problem. Moreover, this irregular sensitivity can be completely lost by using 4.11 pixel correction function. Please refer to 4.11 pixel correction function for details.
- ◆ Note that when the sensor is exposed to excessive quantities of light, blooming can occur. (This product does not have an Anti-Blooming function.)
- ◆ For stabilized image capturing, turn on the power supply and execute aging for ten to twenty minutes before actually using the camera unit.
- Do not share the power supply with motor units or other devices that generate noise interference.
- Do not disconnect the camera while rewriting an embedded memory.

### Product Warranty

#### Warranty Period

- ◆ The product warranty period, as a general rule, is two years from purchase; however for detailed conditions please contact the sales representative for your region/country.
- ◆ However, in some cases due to the usage environment, usage conditions and/or frequency of use, this warranty period may not be applicable.

#### Warranty Scope

- ◆ Product repair will be performed on a Return To Manufacturer basis. On-site maintenance will incur additional charges.
- ◆ If defects in material or workmanship occur during the warranty period, the faulty part will be replaced or repaired by us free of charge. Return shipping charges must be paid by the sender. However, the following cases fall outside of the scope of this warranty:
- ◆ The expired date of the warranty period on the product repaired or replaced during the warranty period of the original product is the same as the expired date of the warranty period on the original product.

#### Exclusions from Warranty Coverage

- ◆ We will under no circumstances assume responsibility for the following cases: damage caused by fire, earthquake, other acts of a third party, other accidents, negligent or intentional misuse by the user, or other usage under extraordinary circumstances.
- ◆ Damages (e.g. loss of business profits, business interruption, etc.) resulting from use or non-use.
- ◆ Damages caused by use other than as described in this document.
- ◆ Damages resulting from malfunction due to a connected device.
- ◆ Damages resulting from repairs or modifications performed by the customer.

#### Fault Diagnosis

- ◆ As a general rule, in the first instance fault diagnosis should take the form of a telephone call or an email to enable us to assess the circumstances of the malfunction.
- ◆ However, depending on the customer's requests, we, or our agent, may require an additional fee for this service.

Exclusion of Liability for Compensation for Missed Opportunities

Regardless of whether within the warranty period or not, our warranty does not cover compensation for missed opportunities for our customers, or our customers' customers, caused by a fault of our products, nor for damage to products other than our own, or related business.

#### Note about Product Usage

◆ This product has been designed and manufactured as a general-purpose product for general industry. In applications expected to be life-critical or safety-critical, the installer or user is requested to install double or triple failsafe systems.

#### Repair Service Outline

◆ The cost of dispatching engineers etc. for repair service is not included in the price of purchased and supplied goods. On request, arrangements can be made separately.

#### Scope of Repair Service

The above assumes business dealings and usage to take place in the customer's region / country. In cases of business dealings and/or usage outside the customer's region/country, separate consultation is required.

# **Table of Contents**

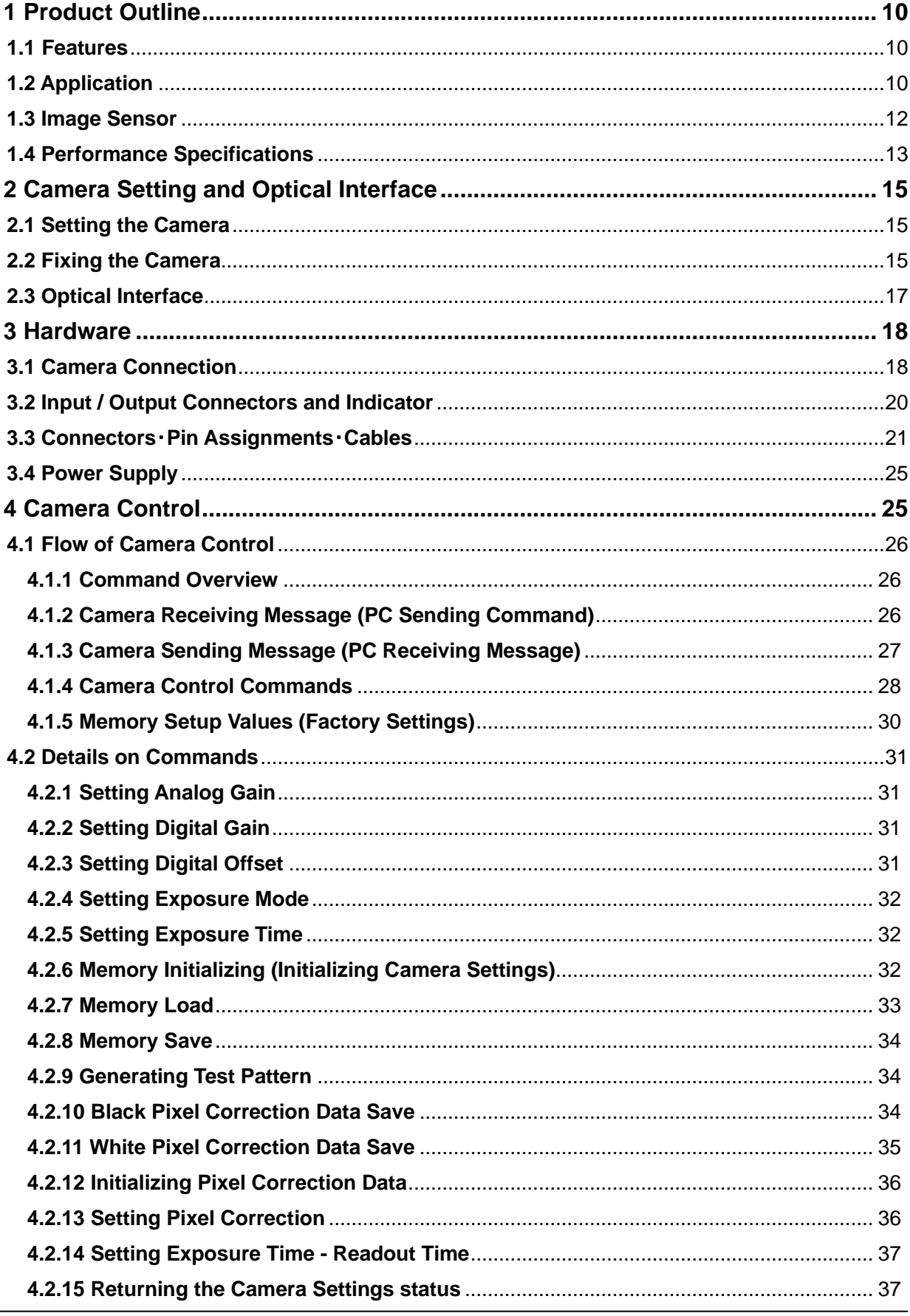

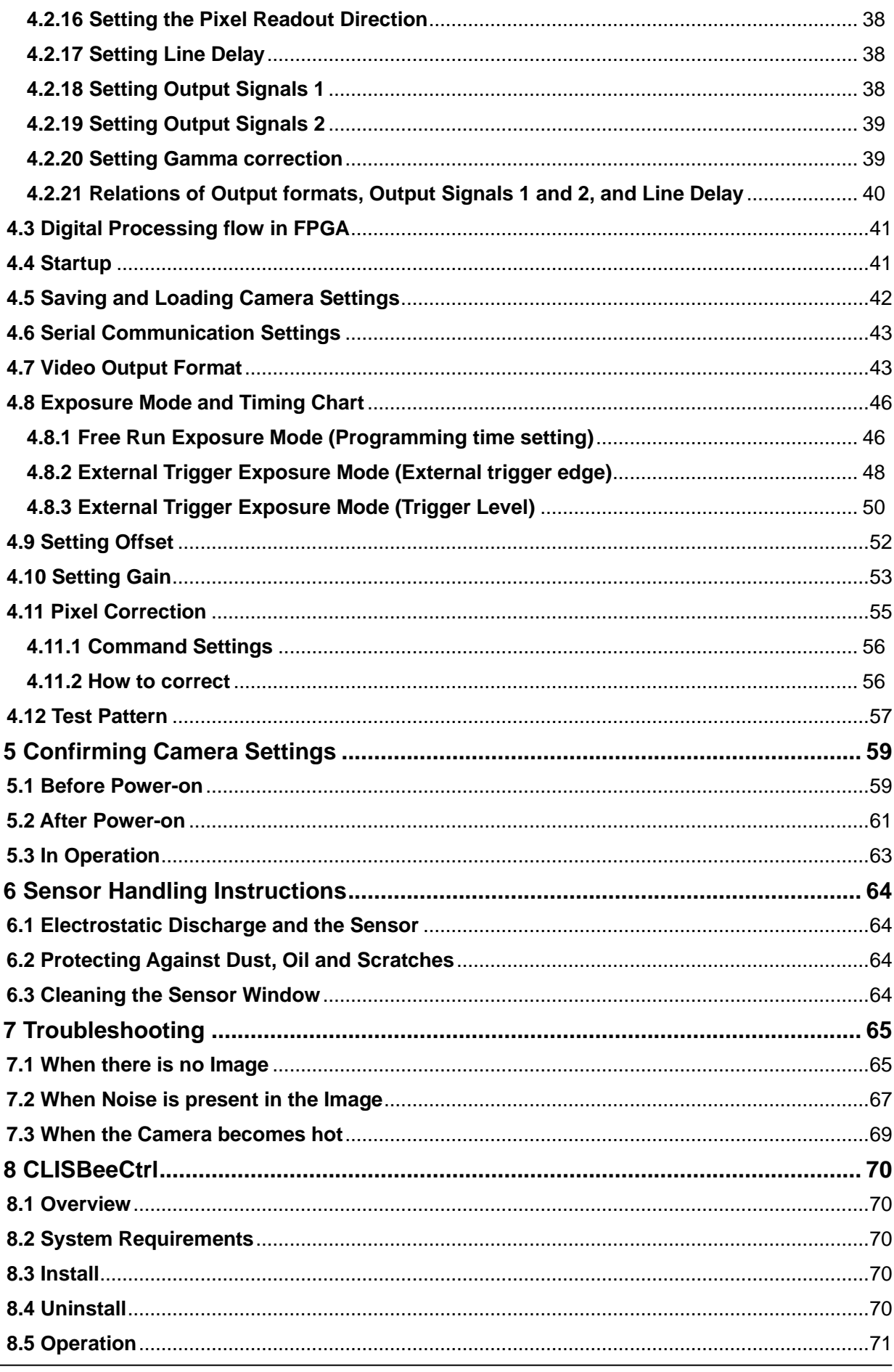

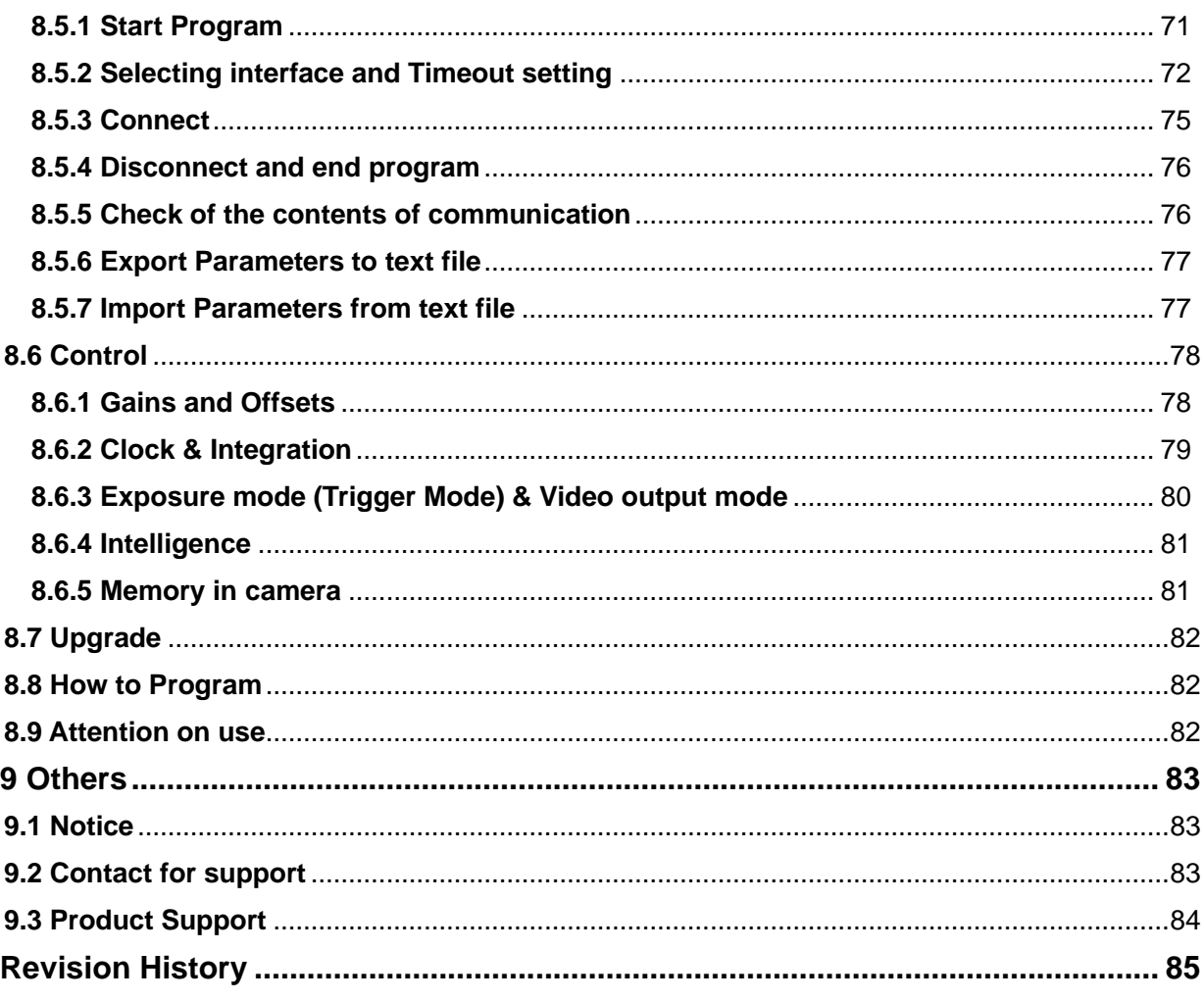

### <span id="page-9-0"></span>**1 Product Outline**

#### <span id="page-9-1"></span>**1.1Features**

- 4096 pixels x 2 dual line scan camera (Data rate: 340MHz)
- Low noise image with 2 lines TDI mode
- Choice of 2 taps or 4 taps with 4096 pixels on data format
- ⚫ Two type readout formats with 4096 pixels 4 taps
- ⚫ Binning function on data format (14μm-square 2048 pixels\_2 taps equivalent by 2x2 pixels binning)
- On-chip A/D converter (8/10bit) on readout of all format
- Easy control of gain / offset / gamma exchange with software outside the camera.
- ⚫ Easy connection with a variety of frame grabber boards via Camera Link interface
- Single power source DC 12V to 15V for operation
- PRNU / Shading correcting function
- The camera comes with an F-Mount.

### <span id="page-9-2"></span>**1.2 Application**

- Inspection of Transparent panels and PCBs
- Flat panel display inspection
- Inspection of glass and sheet-like objects
- Inspection of high speed moving objects
- ⚫ This camera utilizes an Intelligent Transportation System
- Outdoor surveillance

An example of Visual Inspection of PCBs is shown below.

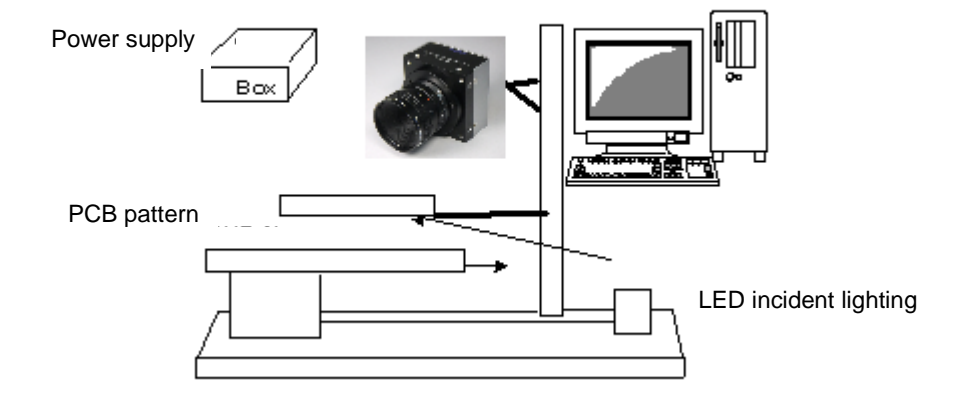

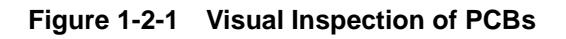

#### **Applicable Work**

COB, BGA and MCM printed circuit boards

#### **Unit Configuration**

- 1. Camera: Line scan camera
- 2. Controller: Dedicated software for PC system

#### **Applicable Fields**

Inspection of patterns on film PCBs

#### <span id="page-11-0"></span>**1.3 Image Sensor**

The camera uses a CMOS sensor with a maximum data rate of 340MHz to acquire high responsivity and superior quality images.

The sensor has pixels of 7μmx7μm in size and dual lines

The output data of 4096 pixels comes from 85MHz-4Tap or 85MHz-2Tap on TDI mode. Also, it comes as the output data of 2048 pixels with 14μm-square pixel equivalent from 85MHz\_2Tap by 2x2 pixels binning

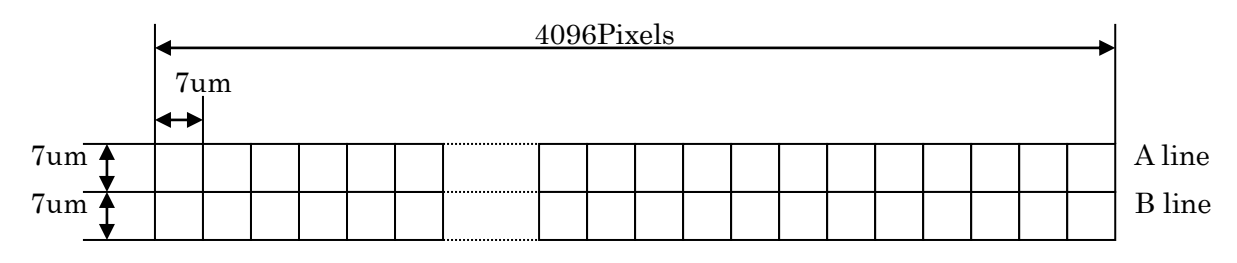

(View from camera mount side when the camera screw hole for a tripod is at the bottom)

2048 pixels with 14μm-square pixel equivalent by 2x2 pixels binning

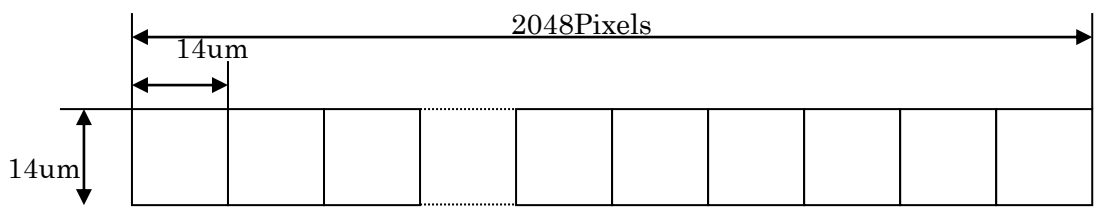

#### <span id="page-12-0"></span>**1.4 Performance Specifications**

The Performance Specifications are shown in Table 1-4-1. It shows the data when the camera is operating at maximum scan rate, unless otherwise specified.

| <b>Items</b>                                   |                 | Specifications                                     |
|------------------------------------------------|-----------------|----------------------------------------------------|
| <b>Number of Pixels</b>                        |                 | 4096x2(Dual lines)                                 |
| Pixel Size $H \times V$ (µm)                   |                 | $7 \times 7$                                       |
| Sensor Length (mm)                             |                 | 28.672                                             |
| Data Rate (MHz)                                |                 | 340 (85x4) / 170 (85x2)                            |
| Max. Scan rate [kHz]/<br>Min. Scan period (µs) | 4k 4tap         | 76.50 / 13.07                                      |
|                                                | 4k 2tap         | 38.74 / 25.81                                      |
|                                                | 2k2tap          | 76.06 / 13.32                                      |
|                                                | 4k 4tap         | 76.50 / 13.07                                      |
| Responsivity (V/[lx · s]) (typically)          |                 | 100 * Daylight Fluorescent Light                   |
| [Minimum Gain, Pixel Correction Initial Value] |                 | * Analog 5V Conversion Sensitivity                 |
| Gain Adjustable Range                          |                 | Analog Amplifier: x 1 to x 17.8 (8 Steps)          |
| *Analog Amplifier +Digital                     |                 | Digital<br>$\pm$ x 1 to $\times$ 2 (512 Steps)     |
| Offset Adjustable Range                        |                 | -127 to 127 (0.5DN / Steps): 8bit                  |
| *Digital                                       |                 |                                                    |
| <b>FPN</b>                                     |                 | Typically 5% (without correction, at minimum gain) |
| (Fixed Pattern Noise)                          |                 | 2%(with correction, at minimum gain)               |
| <b>PRNU</b>                                    |                 | Typically 8% (without correction, at minimum gain) |
| (Photo Response Non Uniformity)                |                 | 4%(with correction, at minimum gain)               |
| <b>Random Noise</b>                            |                 | <b>Typically 10DN</b>                              |
|                                                |                 | (peak value at minimum gain)                       |
| Video output                                   |                 | Camera Link Medium Configuration (8or10bit/4tap)   |
|                                                |                 | Camera Link Base Configuration (8or10bit/2tap)     |
| <b>Control Input</b>                           |                 | CC1: External Trigger Signal, CC2-4: Not in use    |
| Connectors                                     | Data/Controller | 3M: MDR26 [Camera Link] x 2                        |
|                                                | Power Supply    | Hirose: HR10A (6Pin)                               |
| Lens Mount                                     |                 | Standard: F Mount                                  |
| Operating Temperature (°C)<br>No Condensation  |                 | 0 to 50                                            |

**Table 1-4-1 Performance Specifications**

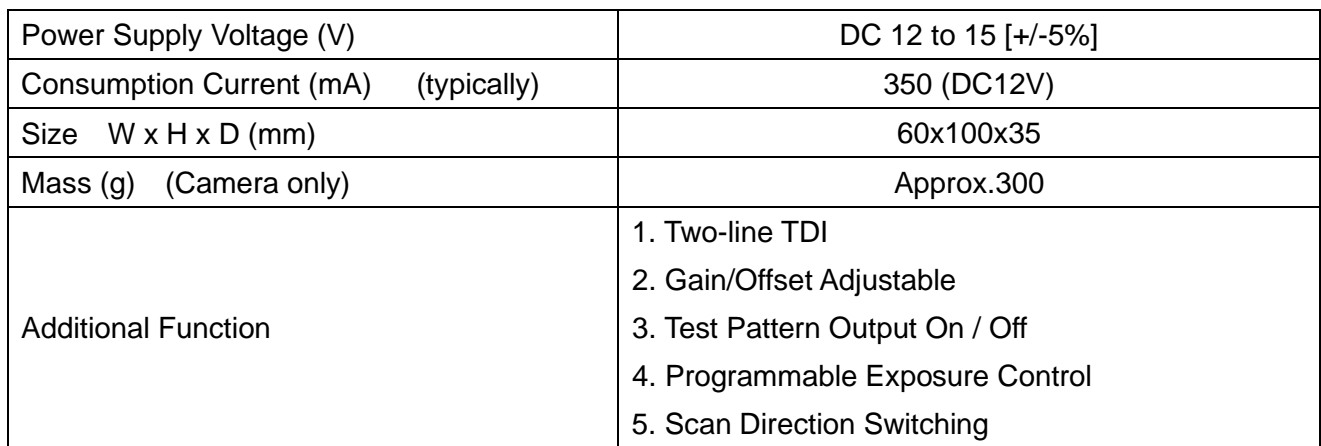

Note:

- \*1) DN : Digital Number (8bit : 0-255)
- \*2) Measurements were made at room temperature.

The spectral responsivity is shown below.

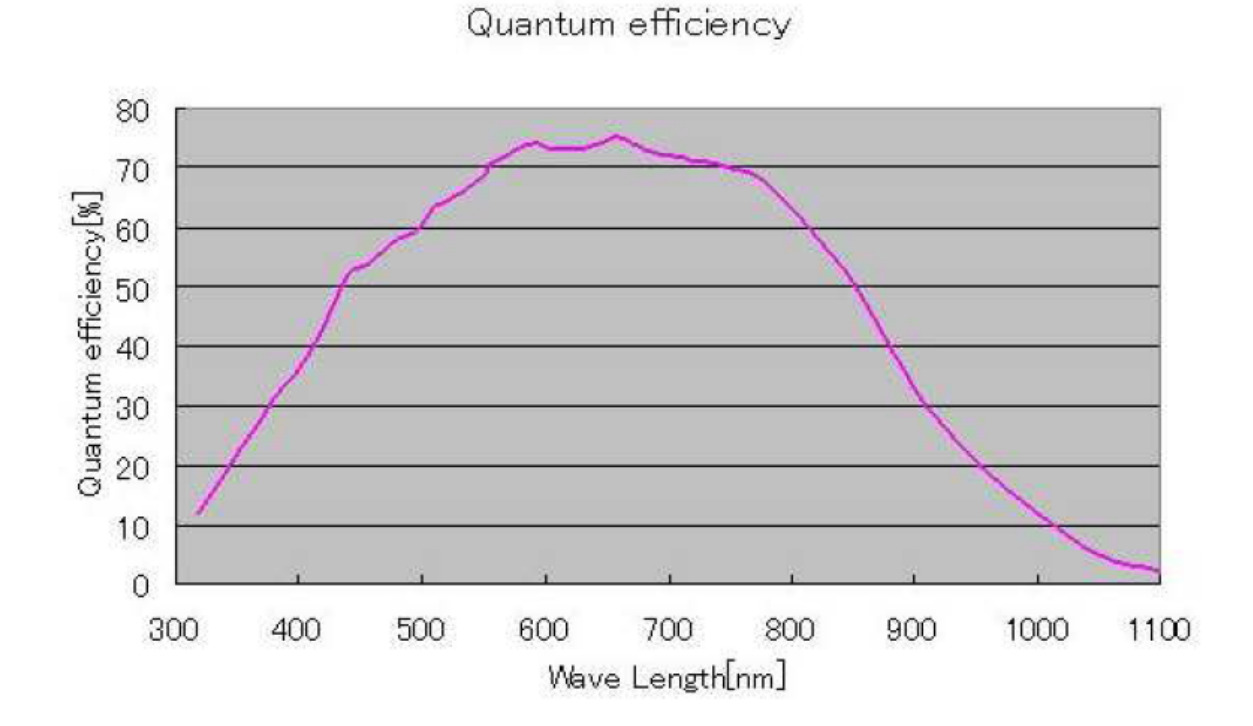

Figure 1-4-1 Spectral Responsivity

# <span id="page-14-0"></span>**2 Camera Setting and Optical Interface**

#### <span id="page-14-1"></span>**2.1 Setting the Camera**

Use the M4 screw holes or the tripod screw hole to set the camera.

### <span id="page-14-2"></span>**2.2 Fixing the Camera**

Use the M4 screw holes (4 at the front, 8 at the side) to set the camera.

Or use the 1/4"-20UNC screw hole for a tripod (1 place at side).

If using the front panel M4 mounting holes (4 places at front, 8 places at side), the screw length for fixing the camera should be less than 8mm at the front and less than 6mm at the side.

No X-, Y-axis orientation and tilt adjustment mechanism is available. Please prepare an adjustment mechanism if required.

The dimensions of the camera are shown below.

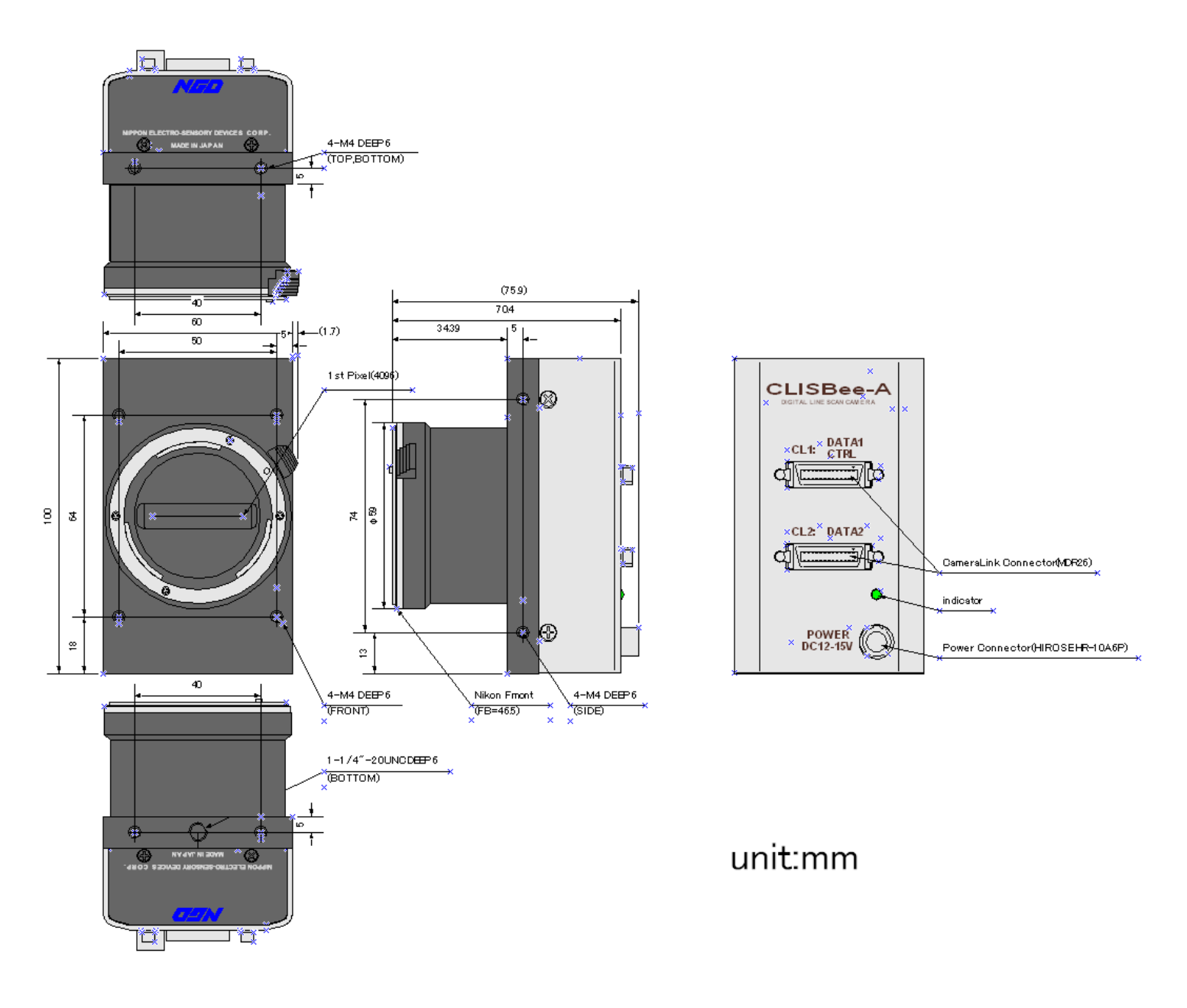

**Figure 2-2-1 Dimensions of the Camera** 

#### <span id="page-16-0"></span>**2.3 Optical Interface**

The XCM4085DLMT4 comes with an F-Mount as standard.

1) Quantities of light and the wavelength etc. of a source of light necessary to take the image for which the customer hopes are different according to the usage. The factor to decide these contains physical properties, the speed, the spectrum characteristic of the object taken a picture of, the exposure time, and the characteristic of the source of light and the specification etc. of the taking system.

It is a luminous exposure (exposure time  $\times$  quantities of light) that it is important because an appropriate image is obtained. Please decide the exposure time and quantities of light after examining which element the customer values enough.

2) Keep these guidelines in mind when setting up your light source:

- LED light sources are relatively inexpensive, provide a uniform field and longer life span compared to other light sources. However, they also require a camera with excellent sensitivity.
- Halogen light sources generally provide very little blue light but have high infrared light (IR) proportions.
- Fiber-optic light distribution systems generally transmit very little blue light relative to IR.
- Metal halide light sources are very bright but have a shorter life span compared to other light sources.
- 3) Generally speaking, the brighter the light sources, the shorter the life span.

CMOS image sensors are sensitive to infrared (IR). We recommend using daylight color fluorescent lamps that have low IR emissions. If you use a halogen light source, to prevent infrared from distorting the images use an IR cut off filter that does not transmit wavelengths.

### <span id="page-17-0"></span>**3 Hardware**

#### <span id="page-17-1"></span>**3.1 Camera Connection**

1. Connect the camera to the frame grabber board in the PC with two pieces of Camera Link cables.

Notes:

- 1) Use asymmetric Camera Link cables
- 2) Connect the camera with the connector labeled as "Camera side" if Camera Link cables have transmission direction.
- 2. Connect the power to the camera.

Notes:

Use a power cable to connect the camera with the power source. Connect the plug end of the cable to the camera, and the open end to the power supply.

In addition, a personal computer, the frame grabber board, a lens, lens mount, a light source and an encoder, etc. may be required. Please choose equipment suitable for your application.

Line Scan Camera

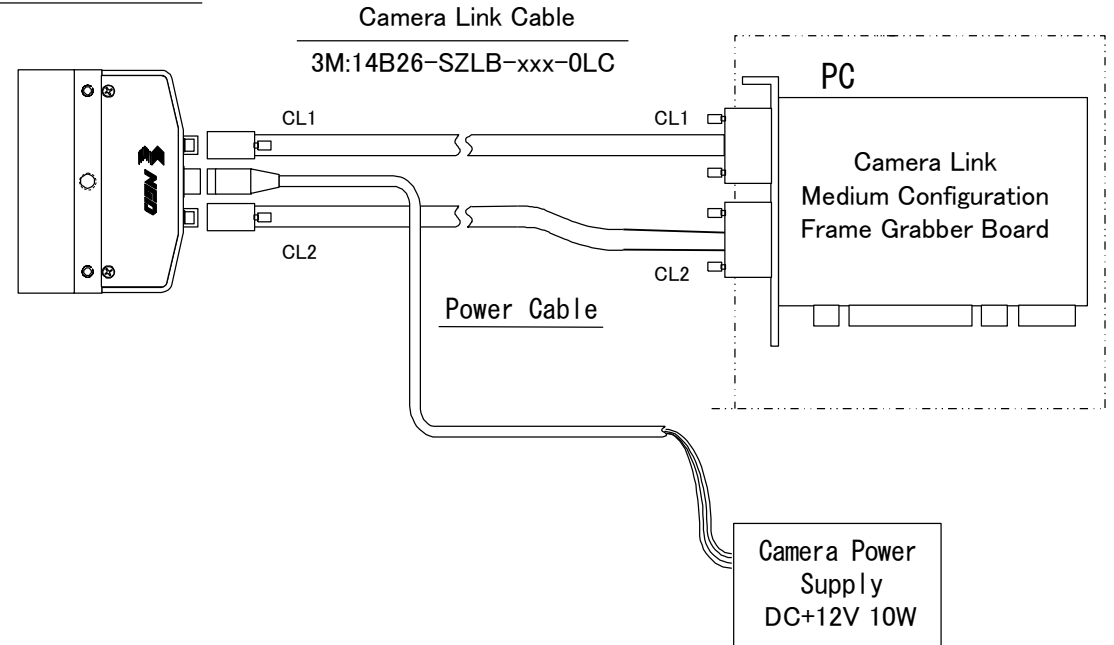

#### **Figure 3-1-1 Connections between Camera and Frame Grabber Board and Power Supply**

Camera Link cables maker may have two types of cable for the Camera Link Medium Configuration board. See the specification and choose the appropriate cable.

<Note: Choosing the appropriate Camera Link cable length >

According to the Camera Link Specification, the maximum cable length is 10m. But the maximum cable length to be able to transfer data depends on the type of cable performance and clock speed. The actual maximum transmission distance becomes less than 10m at faster clock speeds, though the transmission distance of 10m is feasible at slower clock speeds.

The following table shows values being calculated in accordance with the Camera Link Specification 2007.Version1.2, using a typical cable (14B26-SZLB-xxx-0LC from 3M) and frame grabber board (Solios from Matrox). Please choose the appropriate Camera Link cable type and length for your application. We recommend you perform a connection test in advance.

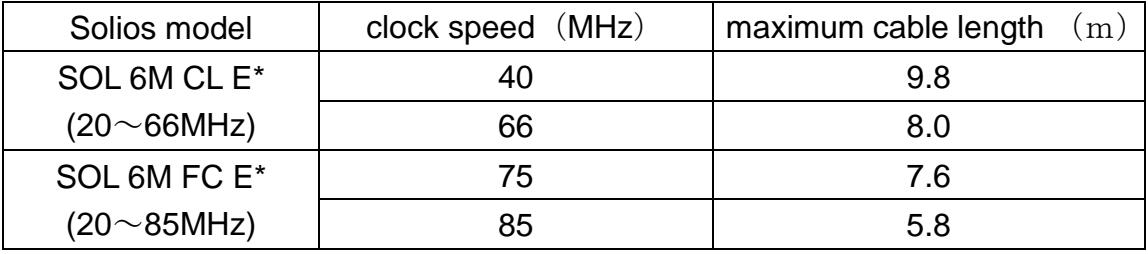

Table 3-1-1 calculated value of maximum cable length

#### <span id="page-19-0"></span>**3.2 Input / Output Connectors and Indicator**

The layout of input /output connecters and the LED indicator are as follows.

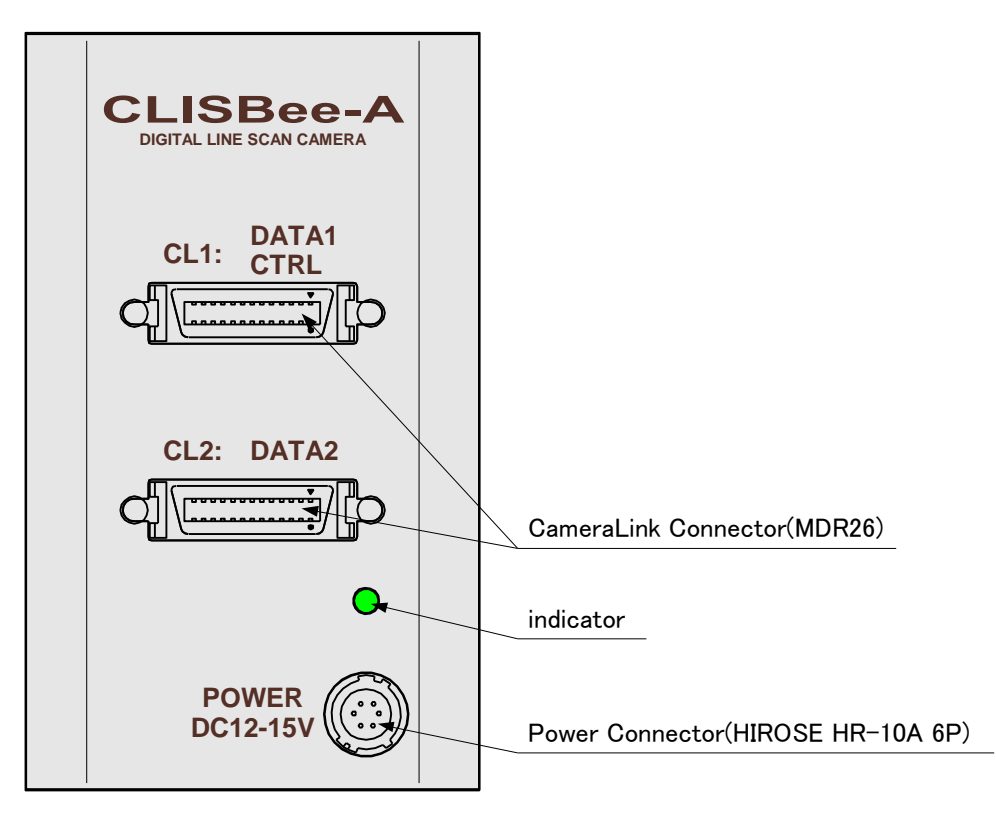

**Figure 3-2-1 Input/Output Connectors and Indicator**

#### <span id="page-20-0"></span>**3.3 Connectors**・**Pin Assignments**・**Cables**

This camera adopts Medium Configuration of Camera Link interface standards. Figure 3-3-1 shows the interface for the camera and a typical implementation for the frame grabber interface.

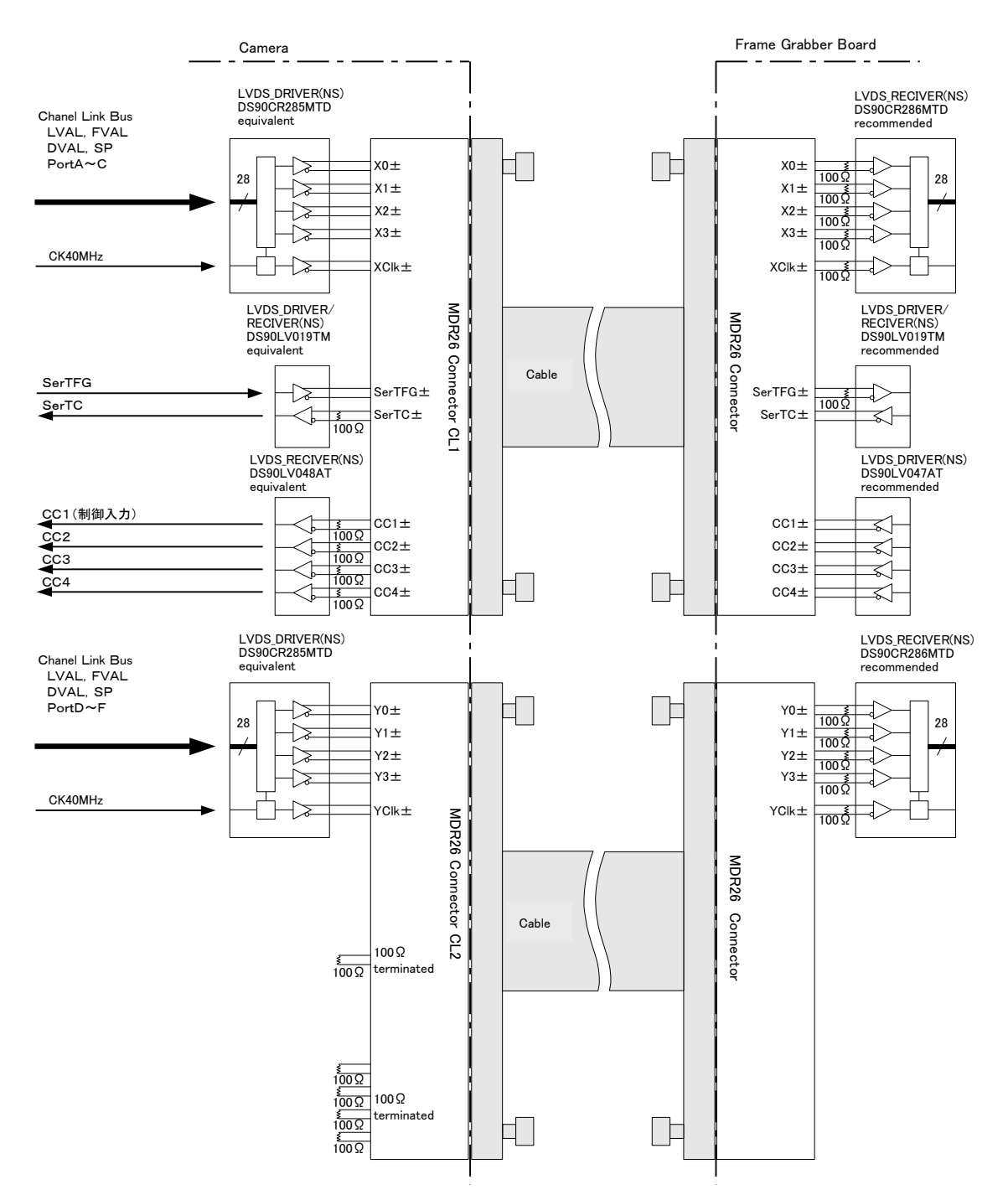

**Figure 3-3-1 Camera / Frame Grabber Interface**

Notes:

- 1) Do not make the driver side of LVDS open but set the logic to H or L, even if not used.
- 2) Set the LVDS, Channel Link receiver side to 100-ohm termination.

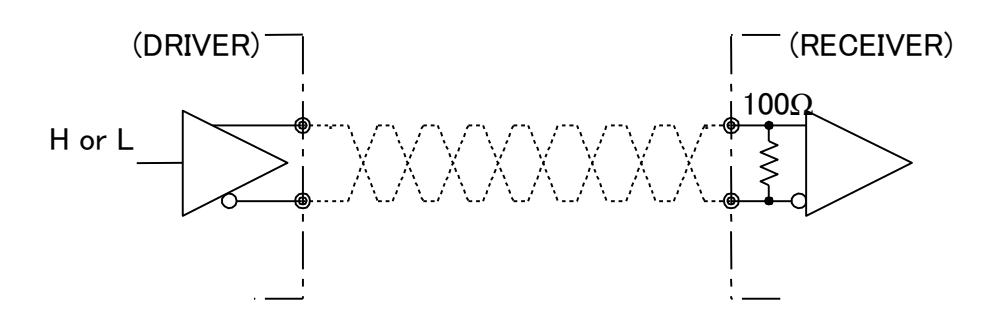

#### **Figure 3-3-2 Circuit of LVDS**

The camera has 26-pin MDR connectors for control signals of Camera Link, data signals and serial communications.

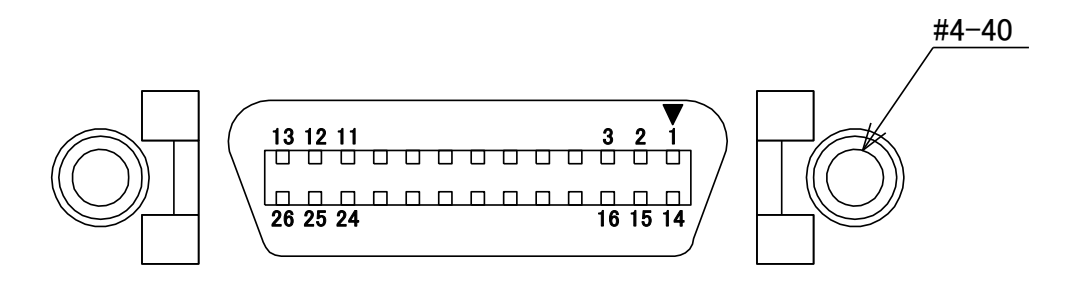

**Figure 3-3-3 Camera Link Connector**

- ⚫ Half pitch (miniature half ribbon) shape
- ⚫ Locking screw (UNC #4-40) type

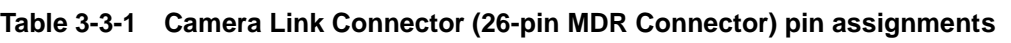

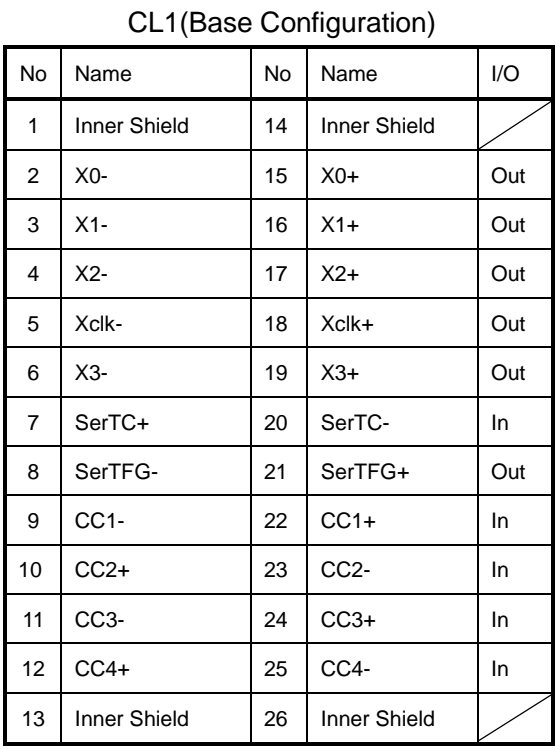

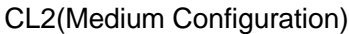

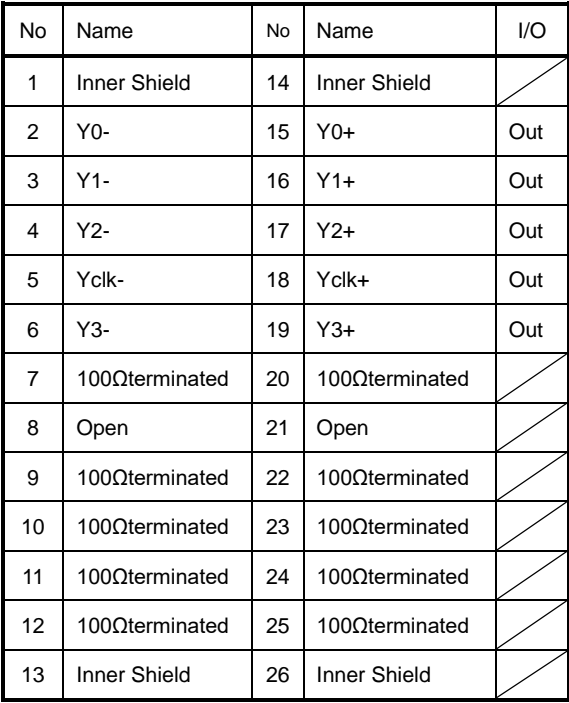

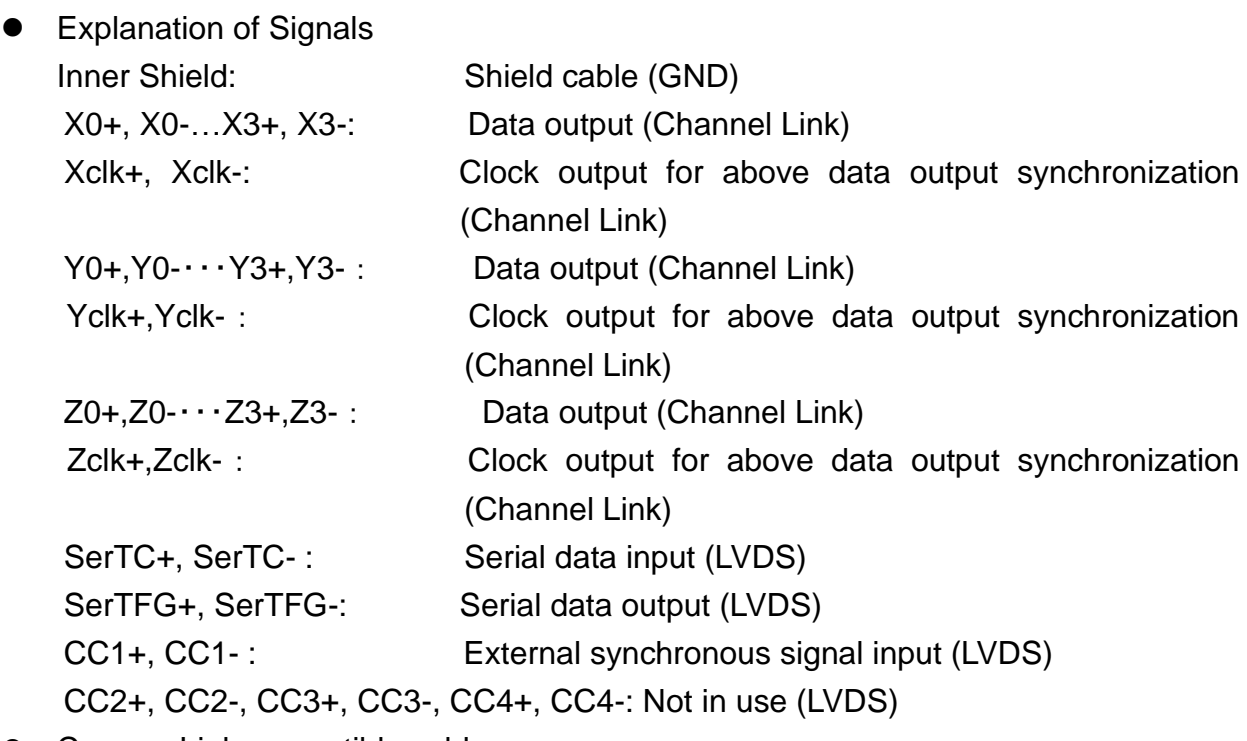

● Camera Link compatible cable

3M: 14B26 –SZLB – xxx – 0LC by or equivalent

Notes:

- 1) To avoid uncoupling of the cable connectors during power on, make sure to clamp them with the locking screws.
- 2) Do not unplug the cables while power is being supplied to the camera.

This camera uses 6-pin round shape push-pull lock type connector for the Power Supply

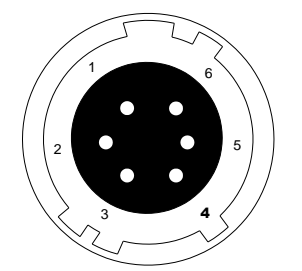

**Figure 3-3-4 Power Supply Connector (HIROSE: HR10G-7R-6PB)**

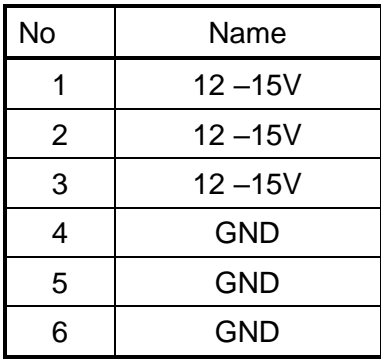

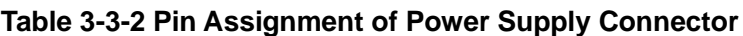

#### <span id="page-24-0"></span>**3.4 Power Supply**

The camera requires a single power supply (DC+12 to +15V).

The indicator (LED green) blinks when supplying power, and it will change into lighting in about five seconds.

Notes:

- 1) When selecting a power source, choose one with the capacity to allow for inrush current. (10W or more recommended)
- 2) Insert the cable plug securely until it locks into position. This is to prevent the connector from coming loose during power transmission.
- 3) Turn off the power supply at once when the indicator (LED green) doesn't light even if supplied power. Make sure that the power supply is used on proper voltage and capacity and wiring arrangement is correct.
- 4) It is recommended that the shield processing of the power cable is connected with GND on the power supply side.

Acceptable Cable (Acceptable plug): DGPSH-10 (HIROSE: HR10A-7P –6S) Power supply voltage: DC+12 –15V (+/-5%)

Consumption Current (rated): DC+12V: 350mA

- ◆ If the lamp fails to illuminate even after power is supplied, turn off power immediately. Inspect wiring. Check the voltage and capacity of the supplied power source.
- ◆ Provide a lightning surge protector on the power supply line for the camera used in the region where the possibility of thunder becomes high.
- ◆ Do not share the power supply and ground connection with the apparatus such as the inverter controlled motor units or other devices that generate noise intereference to avoid the failure and malfunction of the camera. Place the camera far away from the apparatus generating noise. Do not arrange the signal cables and the power supply cable for camera adjacently.

# <span id="page-24-1"></span>**4 Camera Control**

The camera can be controlled through serial communication. Two methods can be used to change the camera's parameters. The first approach is to change parameters using CLISBeeCtrl (Camera control software). (See "8 CLISBeeCtrl".) Or you can also change the parameters directly from your application by using serial communication commands to set values in the camera register.

Once the camera has been set up according to your requirements, the camera can be used to read data without need of controlling it via the serial interface.

#### <span id="page-25-0"></span>**4.1 Flow of Camera Control**

#### <span id="page-25-1"></span>**4.1.1 Command Overview**

The serial interface uses a simple ASCII-based command.

- Communication begins when the computer sends control commands to the camera.
- The camera receives and interprets the computer commands and then executes control operations accordingly.
- ⚫ Transmission ends when the camera returns the analyzed results of the control commands to the computer.
- ◆ Always allow the previous transmission to end before starting the next transmission. (Only one command can be sent per transmission.)

#### <span id="page-25-2"></span>**4.1.2 Camera Receiving Message (PC Sending Command)**

- Format 1 CMD CR
- Format 2 CMD □ VAL 1 CR
- Format 3 CMD □ VAL 1 □ VAL2 CR
- Format 4 CMD □ VAL 1 □ VAL2 □ VAL3 CR

CMD**:** Control text (3 Bytes) Use 3 lowercase letters only. No numerals allowed.

- CR**:** Carriage Return (0x0D)
- □**:** Space (0x20) or Comma (0x2C)
- VAL**:** Setting value (decimal, 1 Byte x maximum 5 digits)

<Example>

gax□0 CR

### <span id="page-26-0"></span>**4.1.3 Camera Sending Message (PC Receiving Message)**

- ⚫ Format R 1 >R CR >[SB] CR EOT
- ⚫ Format R 2 (for "sta" command) >OK CR >[MEM] CR >sta CR EOT

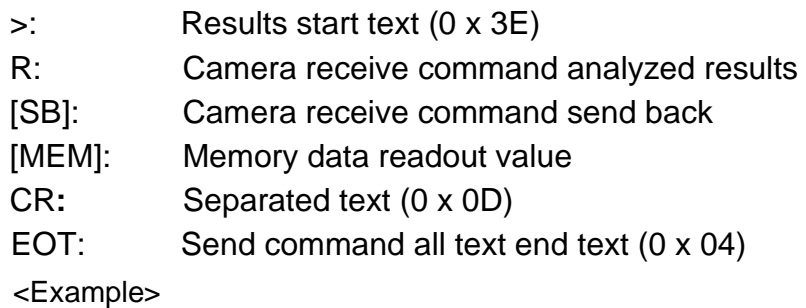

>OK CR >gax 0 CR E0T

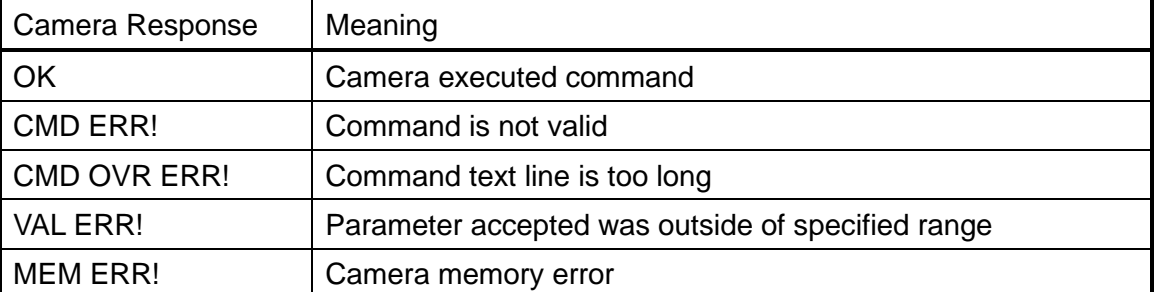

#### **Table 4-1-3-1 Error Messages**

#### <span id="page-27-0"></span>**4.1.4 Camera Control Commands**

Table 4-1-4-1 shows the list of Camera Control Commands.

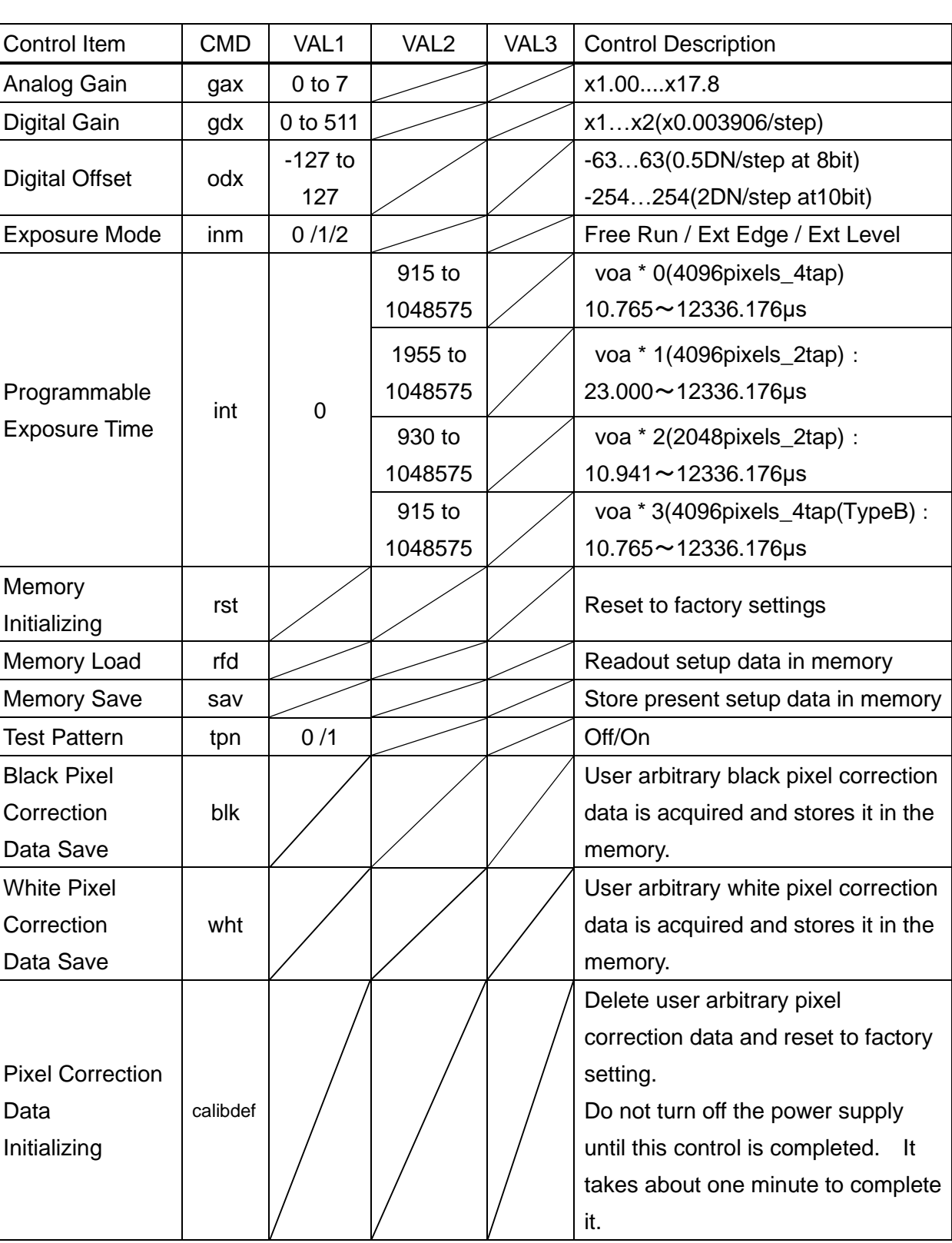

#### **Table 4-1-4-1 Lists of Camera Control Commands**

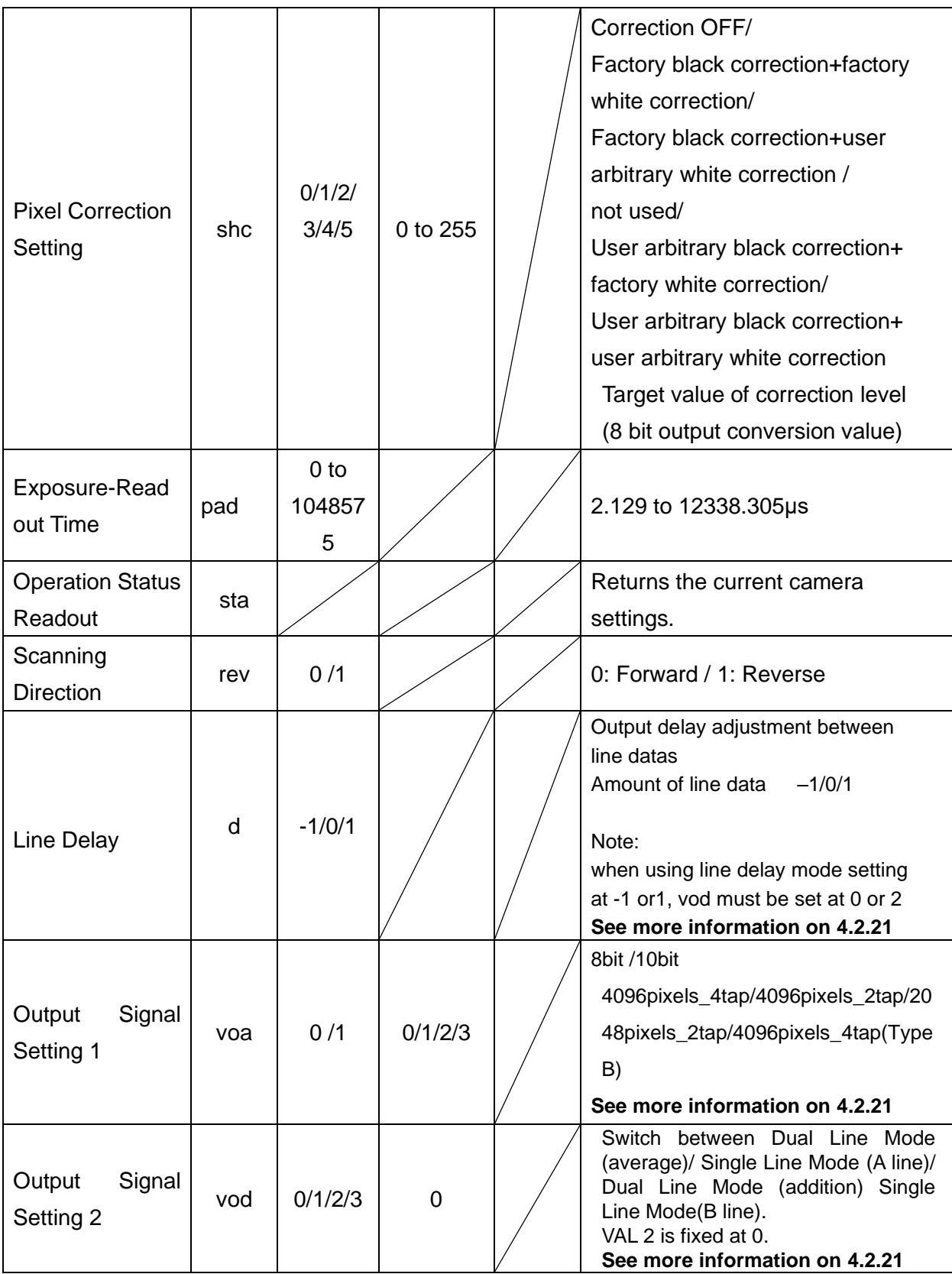

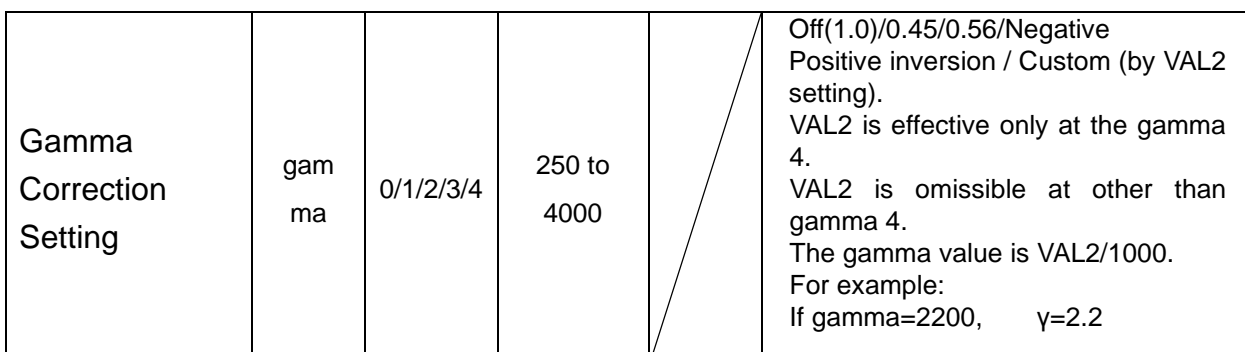

Programmable Exposure Time(μs)=VAL2÷85 Exposure-Readout Time=2.129+(VAL1÷85)

### <span id="page-29-0"></span>**4.1.5 Memory Setup Values (Factory Settings)**

The memory setup values (Factory settings) are shown in Table 4-1-5-1.

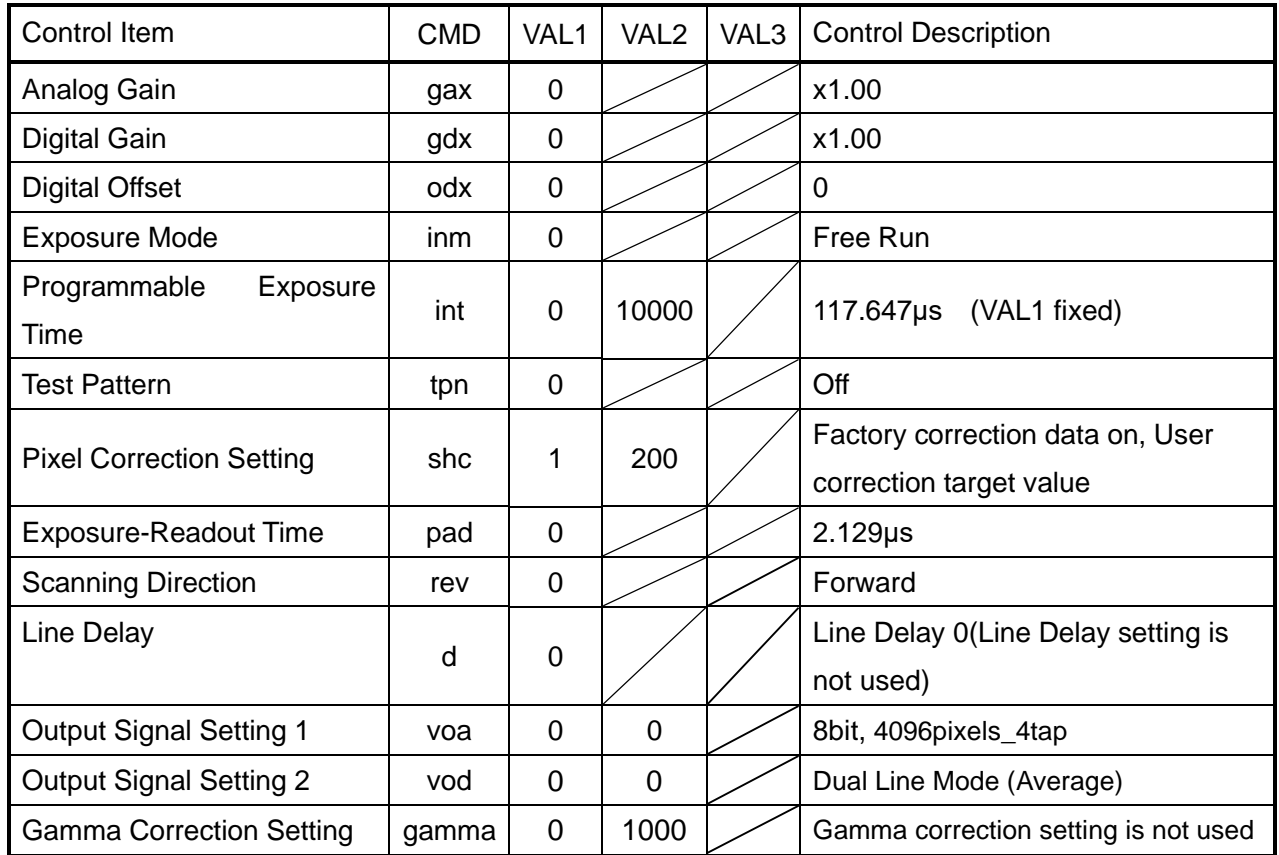

#### **Table 4-1-5-1 Memory Setup Values (Factory Settings)**

#### <span id="page-30-0"></span>**4.2 Details on Commands**

#### <span id="page-30-1"></span>**4.2.1 Setting Analog Gain**

Sets analog gain in 8 steps between x 1 to x17.8

- Format 2 CMD□VAL1 CR
- CMD gax
- VAL  $0 (x1)$  to 7  $(x17.8)$

<Example>

 $gax\Box 5 \, CR$  (Setting analog gain  $5(x7.8)$ ) >OK >gax 5

### <span id="page-30-2"></span>**4.2.2 Setting Digital Gain**

Sets digital gain in 512 steps between x 1 and x 2.

- Format 2 CMD□VAL 1 CR
- CMD gdx
- VAL  $0(x 1)$  to  $511(x 2)$

<Example>

gdx□255 CR (Setting digital gain 255(1023/(1023-255)=x1.33)) >OK >gdx 255

#### <span id="page-30-3"></span>**4.2.3 Setting Digital Offset**

Sets digital offset -127 to 127(0.5DN/step at 8bit / 2DN/step at 10bit)

- Format 2 CMD□VAL 1 CR
- CMD odx
- VAL -127 to 127

<Example>

odx□10 CR (Setting digital offset 5/20DN at 8/10-bit]) >OK >odx 10

#### <span id="page-31-0"></span>**4.2.4 Setting Exposure Mode**

Sets the exposure mode.

- Format 2 CMD□VAL 1 CR
- CMD inm
- $\bullet$  VAL  $0,1,2$ 
	- <Example>

 $im\Box 0$  CR (Setting the exposure mode free run)

>OK

 $\sin m 0$ 

#### <span id="page-31-1"></span>**4.2.5 Setting Exposure Time**

Sets the exposure time.

- Format 3 CMD□VAL 1□VAL2 CR
- CMD int
- VAL1 0 (fixed)
- VAL2 \*984~1048575 (Setting Counter value) Note:\*The ranges of these counter values vary according to Output data formats as follows. 915~1048575 (at 4096pixels\_4tap) 1955~1048575 (at 4096pixels\_2tap) 930~1048575 (at 2048pixels\_2tap) 915~1048575 (at 4096pixels\_4tap (TypeB))

<Example>

int□0□5760 CR (Setting exposure time 144μs) >OK >int 0, 5760

#### <span id="page-31-2"></span>**4.2.6 Memory Initializing (Initializing Camera Settings)**

Reset the flash memory to the factory default.

- Format 1 CMD CR
- CMD rst

```
<Example>
```
rst CR >OK >Type=XCM4085DLMT4  $Ver. = 1.12$  0x0217 >Serial=209 >gax 0 >gdx 0

>odx 0  $\sin m 0$ >int 0, 10000 >pad 0 >shc 1,200 >tpn 0 >rev 0 >voa 0, 0 >vod 0 >d 0 >gamma 0, 1000 >rst

#### <span id="page-32-0"></span>**4.2.7 Memory Load**

Reads out the camera settings from the flash memory.

● Format 1 CMD CR

rfd CR

- CMD rfd
	- <Example>

>OK >Type=XCM4085DLMT4 >Ver. =1.12\_0x0217 >Serial=209 >gax 0 >gdx 0 >odx 0  $\sin m 0$ >int 0, 10000 >pad 0 >shc 1,200 >tpn 0 >rev 0 >voa 0, 0 >vod 0 >d 0 >gamma 0, 1000 >rfd

#### <span id="page-33-0"></span>**4.2.8 Memory Save**

Stores the current camera settings in the flash memory.

- Format 1 CMD CR
- CMD sav
	- <Example>

sav CR

>OK

>sav

#### <span id="page-33-1"></span>**4.2.9 Generating Test Pattern**

Generates test pattern.

- Format 2 CMD□VAL1 CR
- CMD tpn
- VAL 0,1 (0:Image data,1:Test pattern)

<Example>

tpn□1 CR (Generating test pattern) >OK >tpn 1

### <span id="page-33-2"></span>**4.2.10 Black Pixel Correction Data Save**

Save the user arbitrary black pixel correction data of analog gain in flash memory.

The data at each step of analog gain can be saved. This command can be used in at perfect dark of the camera.

- Format 1 CMD CR
- CMD blk

 <Example> blk CR >OK >blk

#### $35$  NED

#### <span id="page-34-0"></span>**4.2.11 White Pixel Correction Data Save**

 Save the user arbitrary white pixel correction data of analog gain in flash memory. The data at each step of analog gain can be saved.

- Format 1 CMD CR
- CMD wht

 <Example> wht CR

> >OK >wht

In a simple average mode, set camera output at about 200DN and send commands of wht, shc2 200 for pixel correction.

The data of camera outputs is corrected at the 200DN and vicinity.

Note: When the output signal setting2 is set in simple addition mode (vod2), the second parameter (calibration level) of the pixel correction should be set as follows.

 In case of voa x 0 and voa x 3, the second parameter (calibration level) of the pixel correction should be set at 100DN which is in half of digital number, because the data is increased approximately two times by the data in simple average mode.

 In case of voa x 2, the second parameter (calibration level) of the pixel correction should be set at 50DN which is in quarter of digital number, because the data is increased approximately four times by the data in simple average mode.

The data of camera outputs is corrected at the 200DN and vicinity.

The explanation is mentioned above in case of 8 bit output but the explanation in case of 10 bit output is the same because the second parameter (calibration level) of the pixel correction in 10 bit output is entered with 8bit output conversion value.

#### <span id="page-35-0"></span>**4.2.12 Initializing Pixel Correction Data**

Deletes user arbitrary pixel correction data and resets to factory settings.

All of data of analog gain reset to factory settings except for the gain setting and offset setting of the camera setting.

 When the camera is shipped out, the data of factory black pixel correction and factory white pixel correction is stored.

It takes about 2 minutes to complete this command task since the command is sent. Note: While the command task is executed, the camera does not respond for about

1 minute. After that, OK comes back from the camera.

Do not turn off the power supply of the camera during this execution or the camera may be damaged.

- Format 1 CMD CR
- CMD calibde
	- <Example>

 calibdef CR >OK

>calibdef

#### <span id="page-35-1"></span>**4.2.13 Setting Pixel Correction**

Sets pixel correction.

- Format 3 CMD□VAL1□VAL2 CR
- CMD shc
- VAL1 0,1,2,3,4,5
	- (0:Correction OFF

1:Factory black correction+factory white correction

- 2:Factory black correction+user arbitrary white correction
- 3:Not used
- 4:User arbitrary black correction+factory white correction
- 5:User arbitrary black correction+user arbitrary white correction)
- VAL2 0 to 255 (Setting correction level:8bit)
	- <Example>

shc□1□200CR (for Factory white correction, Correction level 200) >OK

>shc 1,200
## **4.2.14 Setting Exposure Time - Readout Time**

Prolongs the line period without changing the exposure time.

- Format 2 CMD□VAL1 CR
- CMD pad
- ⚫ VAL 0 to 1048575 (XCM4085DLMT4 : 0 to 12336.176μs)
	- <Example>

pad□10 CR

>OK

>pad 10

## **4.2.15 Returning the Camera Settings status**

Returns the current camera settings.

- Format 1 CMD CR
- CMD sta
	- <Example>

 sta CR >OK >Type=XCM4085DLMT4 >Ver. =1.12\_0x0217 >Serial=209 >gax 0 >gdx 0 >odx 0  $\sin m$  0 >int 0, 10000 >pad 0 >shc 1,200 >tpn 0 >rev 0 >voa 0,0 >vod 0 >d 0 >gamma 0, 1000 >sta

## **4.2.16 Setting the Pixel Readout Direction**

Sets the pixel readout direction.

- Format 2 CMD□VAL1 CR
- CMD rev
- VAL 0,1 (0:Forward, 1:Reverse)
	- <Example>

rev□1 CR (Reverse)

>OK

>rev 1

## **4.2.17 Setting Line Delay**

Adjusts Line Delay between dual lines datas.

- Format 2 CMD□VAL1 CR
- ⚫ CMD d
- VAL -1,0,1 (-1:Forward, 0:No Line Delay, 1:Reverse)

<Example>

d□1 CR (Line Delay 1)

>OK

>rev 1

Notes: When Line Delay is set at -1 or 1 on VAL, the output signal 2(see 4.2.17) should be at 0 or 2 on vod because Line Delay is not effective at 1 and 3. When Line Delay is set at "d  $\Box$  0" on CMD and VAL, the pixel size of the output data becomes 7x14μm equivalent on formats of 4096pixels4tap, 4096pixels2tap, 4096pixels4tap (typeB).

On format of 2048 pixels 2tap, set Line Delay only at "d  $\Box$  0" on CMD and VAL because the settings of "d  $\Box$  -1" and "d  $\Box$  1" do not process correct binning.

## **4.2.18 Setting Output Signals 1**

Sets the data format of output signals.

- ⚫ Format 3 CMD□VAL1□VAL2 CR
- ⚫ CMD voa
- VAL1 0,1 (Output data 8bit / 10bit switching)
- VAL2 0,1,2,3 (Output data format switching) See "4.7 Video output format" on 4096pixels\_4tap / 4096pixels\_2tap / 2048pixels\_2tap / 4096pixels\_4tap (Type B) for more details.

<Example>

voa□0□0 CR (8bit output) >OK >voa 0,0

## **4.2.19 Setting Output Signals 2**

Set the camera output signal to Dual Line Mode (Average) / Single Line Mode (A line) / Dual Line Mode (Addition) / Single Line Mode (B line)

- Format 3 CMD□VAL1□VAL2 CR
- ⚫ CMD vod
- VAL1 0,1,2,3 (Output data switching Dual Line (average) / Single Line (A-line) / Dual Line (addition) / Single Line (B-line)
- VAL2 0 (Fixed Value)

<Example> vod□0□0 CR (Dual Line Mode (average)) >OK >vod 0, 0

### **4.2.20 Setting Gamma correction**

Switch the gamma correction settings.

- Format 2 CMD□VAL1□VAL2 CR
- ⚫ CMD gamma
- VAL1 0,1,2,3,4 (0:Off (1,0), 1:0.45, 2:0.56, 3:Positive negative 4:Custom)
- $\bullet$  VAL2 250 $\sim$ 4000 (Ify=VAL2/1000 VAL1=4, it is effective)

<Example>

 $gamma\square1$  CR  $(0.45$  at gamma correction setting) >OK

>gamma 1

gamma□4□2200 CR (2.20 at gamma correction setting) >OK

>gamma 4 2200

# **4.2.21 Relations of Output formats, Output Signals 1 and 2, and Line Delay**

This camera has four kinds of output signal formats such as 4096pixels\_4tap、 4096pixels\_2tap、2048pixels\_2tap、4096pixels\_4tap(TypeB).

 The setting relations of Output formats, Output signals 1 and 2, and Line Delay are shown below.

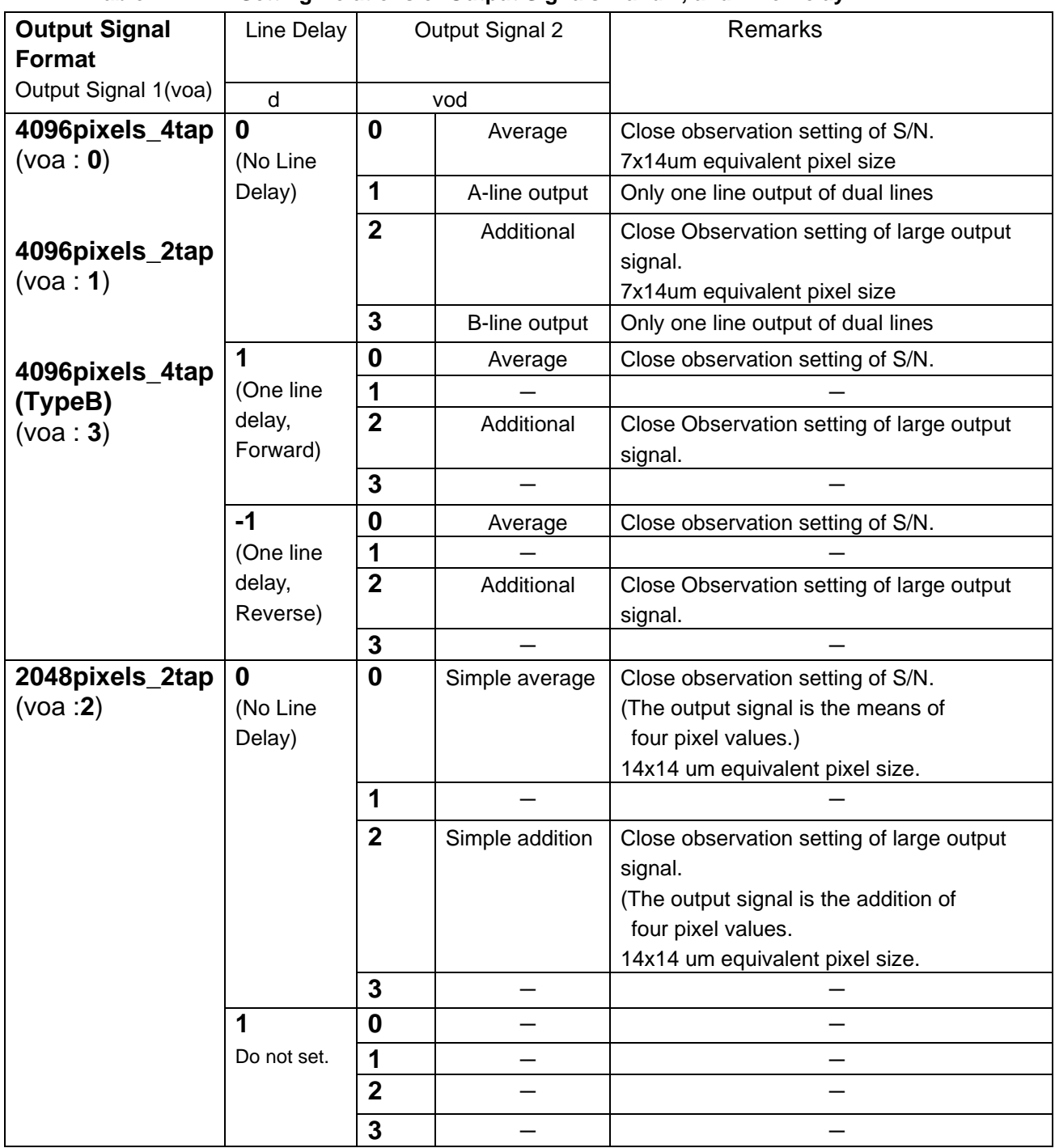

#### **Table 4-2-21-1 Setting Relations of Output Signals 1 and 2, and Line Delay**

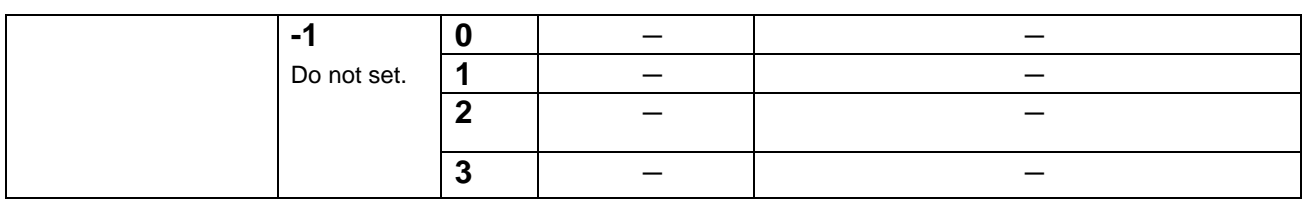

## **4.3 Digital Processing flow in FPGA**

The digital processing flow in FPGA is shown below.

**FPGA Processing block diagram** 

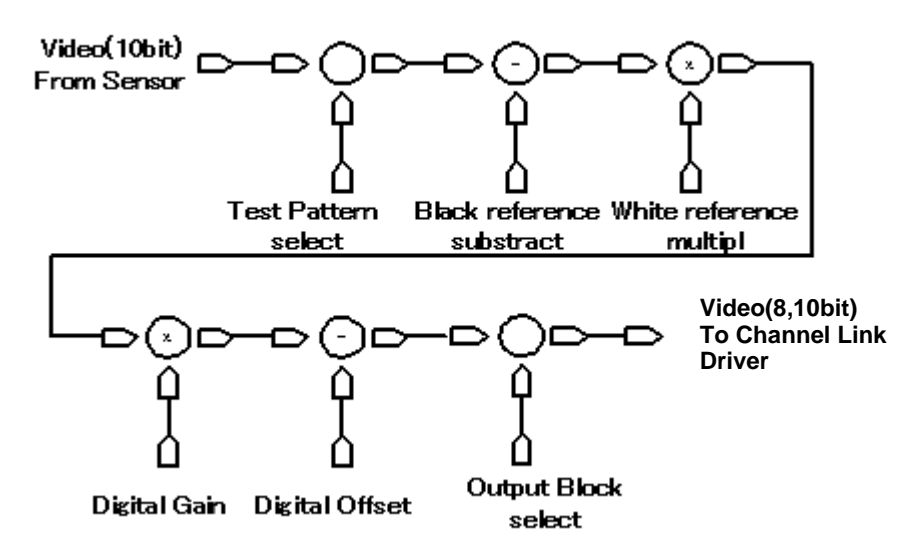

**Figure 4-3-1 FPGA Processing Block Diagram**

Note: When Test Pattern is selected, Black/White reference, Digital Gain & Offset are omitted.

### **4.4 Startup**

After turning on, the camera run a startup procedure before it starts getting images and outputting data. It takes about 15 seconds.

The start-up is executed by the following sequence, and as for the camera, the preparation for the image acquisition and the output is complete when normally ending.

- (1) The camera hardware initializes.
- (2) Reads out the latest camera settings from the flash memory. (User settings if any or factory default settings)

(3) Set up the camera with the setting value from the flash memory.

After this sequence, the camera is ready to get images and output data.

## **4.5 Saving and Loading Camera Settings**

The camera settings data is saved in the internal memory (flash memory) and is loaded from the memory when turning on the power supply or loading (sending the "rfd" command).

Commands for rewriting the memory are as follows.

- Reset to factory settings (rst)
- Store present setup data in memory (sav)
- Store pixel correction data in memory (wht) Notes:
- 1) The number of times the flash memory can be rewritten will vary depending on actual operational conditions.
- 2) After turning on the power supply, the camera always checks the memory status. When it is content outside a set range due to the breakdown etc., it automatically rewrites it in the memory setting value when the factory is shipped.
- 3) If the camera power is disconnected while rewriting the memory, the whole data saved in the memory will be deleted.
- 4) As it takes several seconds to rewrite the memory, do not disconnect power supply before receiving the answer from the camera.
- 5) Please do when you change the exposure mode from factory setting with external trigger signal (CC1) supplied from the frame grabber board side. If you do not send CC1 or sending control input signals are out of the designated range, you cannot get images and cannot change the settings. See 4.8.2 and 4.8.3.

| Camera operation mode                  | Control input                      |  |
|----------------------------------------|------------------------------------|--|
| (Exposure mode)                        | (From frame grabber board)         |  |
| Free Run(Programmable time setting)    | Not in use                         |  |
| (Factory setting)                      |                                    |  |
| Ext Edge (External trigger edge +      | External trigger (CC1) is required |  |
| Programmable time setting)             |                                    |  |
| Ext Level (External trigger level time |                                    |  |
| setting)                               | External trigger (CC1) is required |  |
|                                        |                                    |  |

**Table 4-5-1 Camera Operation Mode and Control Input**

## **4.6 Serial Communication Settings**

Serial communication is performed through the Camera Link Interface Table 4-6-1 shows serial communication settings.

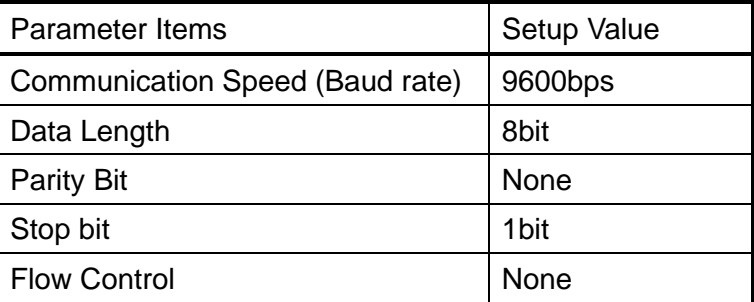

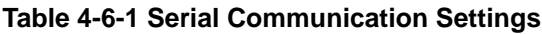

### **4.7 Video Output Format**

The camera outputs 8-bit or 10-bit digital data through 2 or 4 Taps.

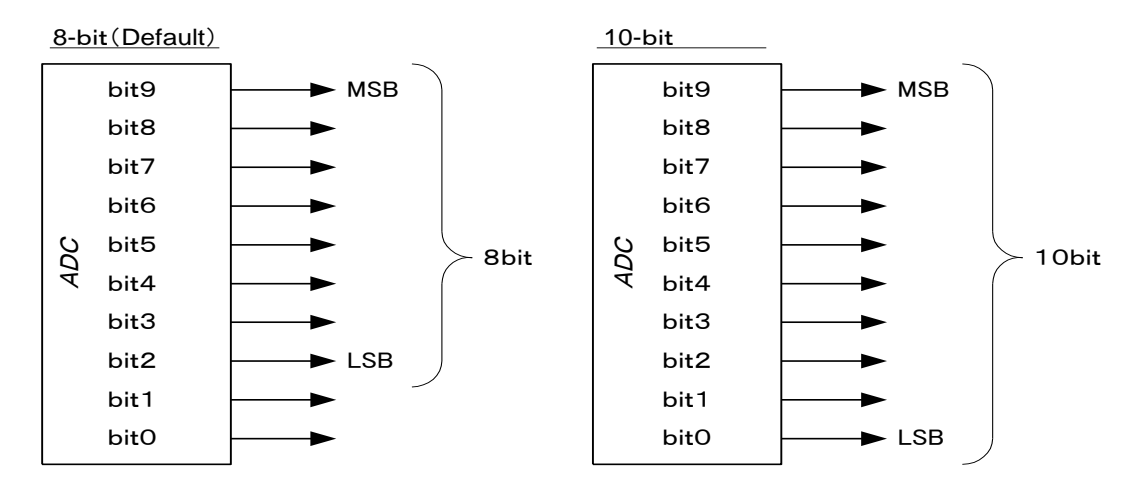

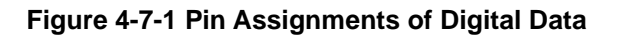

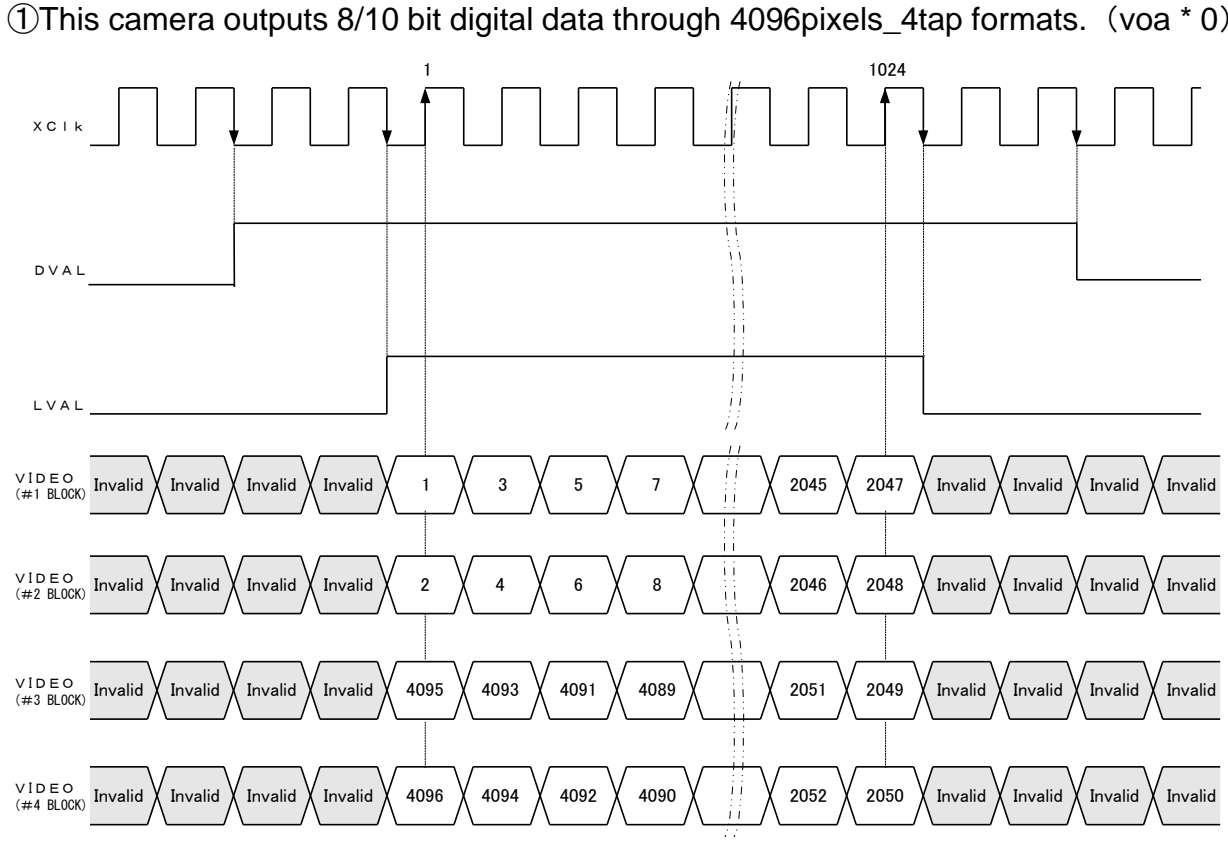

Video output phases of the camera are shown at the following four formats below. ①This camera outputs 8/10 bit digital data through 4096pixels\_4tap formats.(voa \* 0)

Note:  $FVAL = 0$  (low level) fixed

#### **Figure 4-7-2 Video Output Phase of the Camera at XCM4085DLMT4(4096pixels\_4tap)**

②This camera outputs 8/10 bit digital data through 4096pixels\_2tap formats.(voa \* 1)

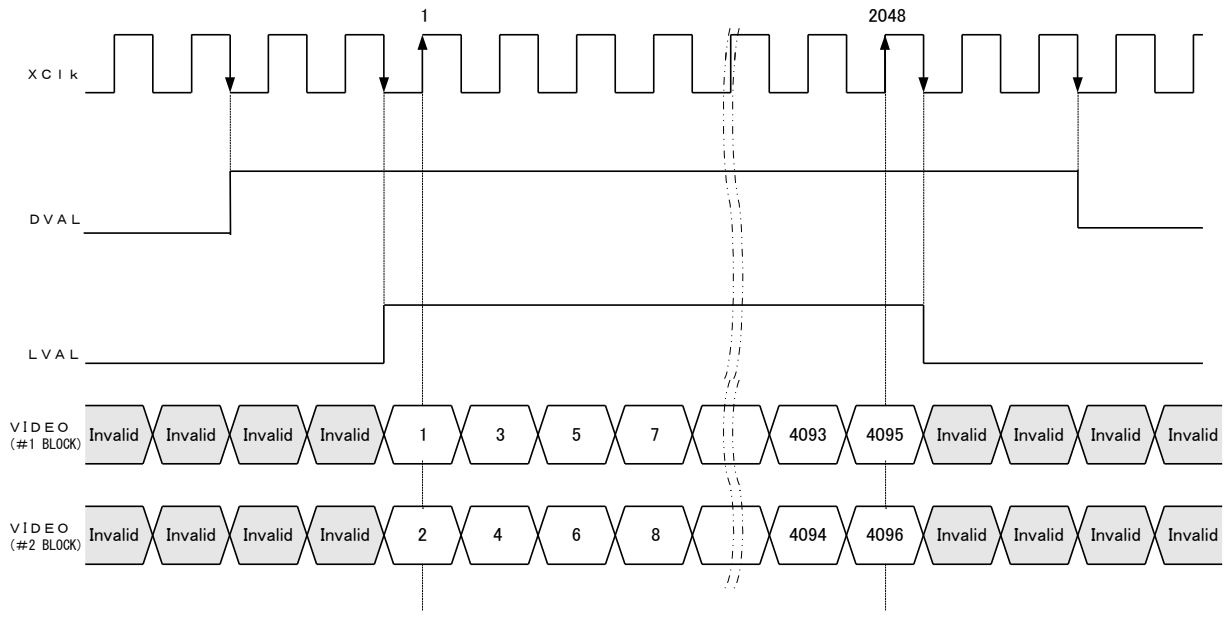

Note:  $FVAL = 0$  (low level) fixed

#### **Figure 4-7-3 Video Output Phase of the Camera at XCM4085DLMT4(4096pixels\_2tap)**

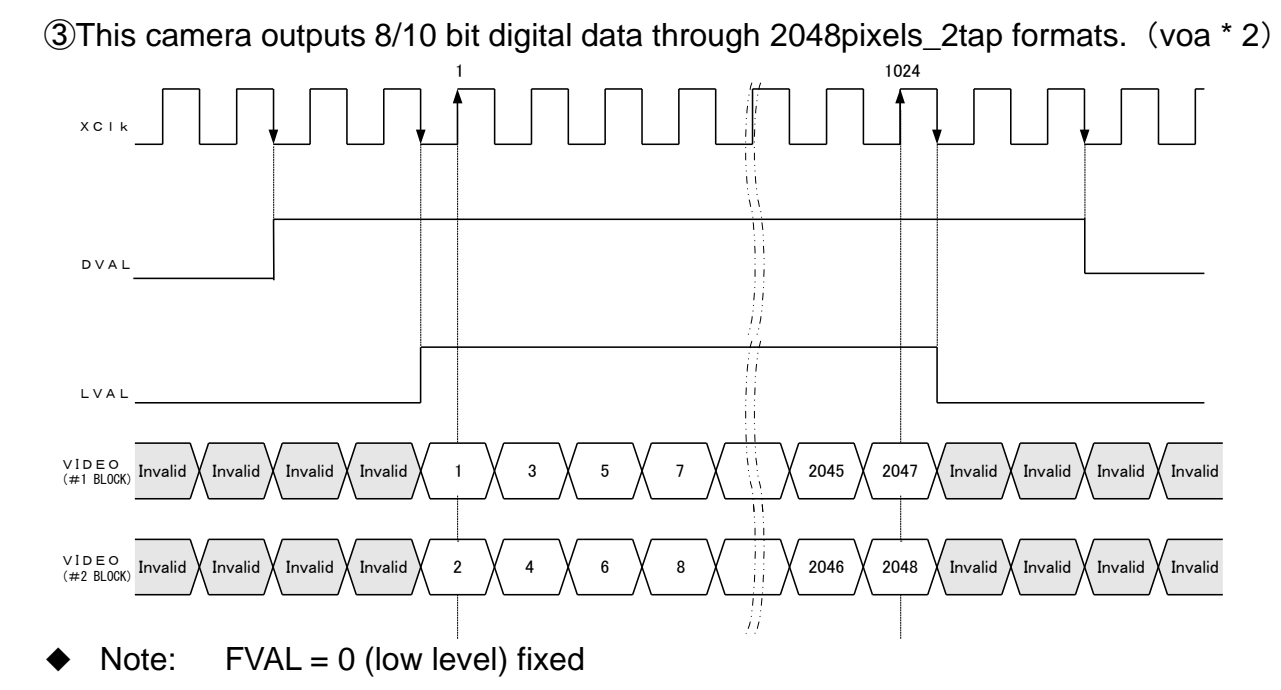

**Figure 4-7-4 Video Output Phase of the Camera at XCM4085DLMT4(2048pixels\_2tap)**

④This camera outputs 8/10 bit digital data through 4096pixels\_4tap (Type B) formats. (voa \* 3)

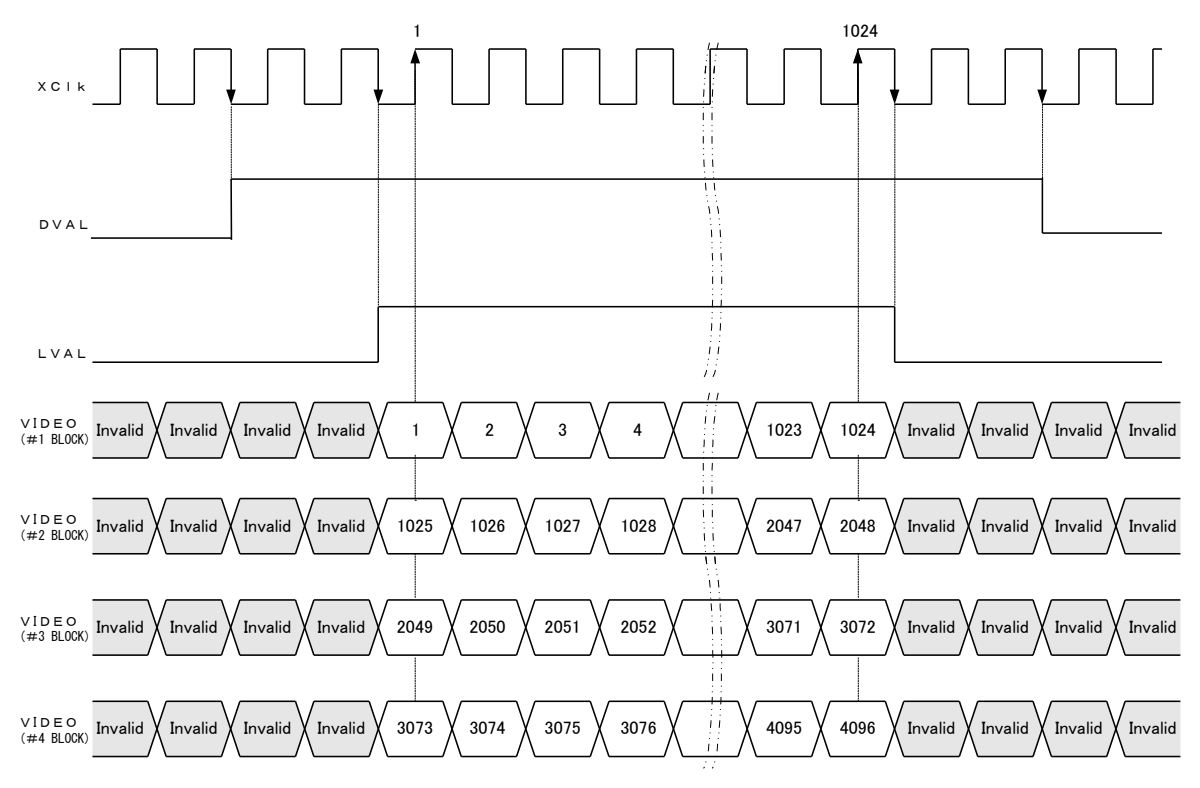

Note:  $FVAL = 0$  (low level) fixed

**Figure 4-7-5 Video Output Phase of the Camera at XCM4085DLMT4(4096pixels\_4tap)(TypeB)**

## **4.8 Exposure Mode and Timing Chart**

The camera has three exposure modes. The overview of each mode and the timing are as follows.

## **4.8.1 Free Run Exposure Mode (Programming time setting)**

In free-run exposure mode, the camera generates its own internal control signal based on two programmable parameters, exposure time and readout time.

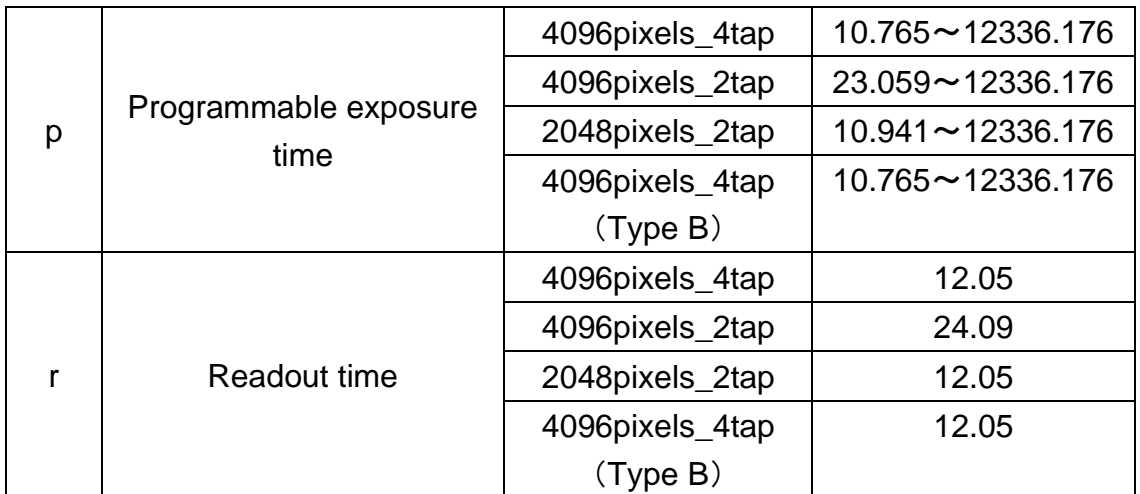

#### **Table 4-8-1-1 Programmable Exposure Time**

 $(unit:µs)$ 

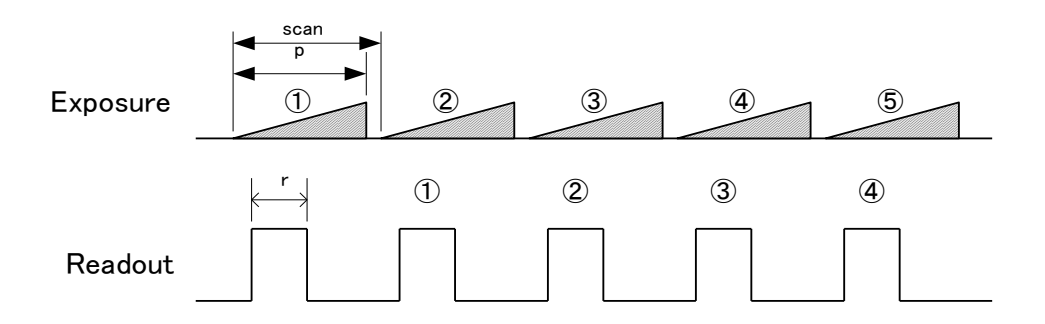

**Figure 4-8-1-1 Free Run Exposure Mode at 4096pixels\_4tap**

Note:

The timing of reading out does one scanning delay from the exposure.

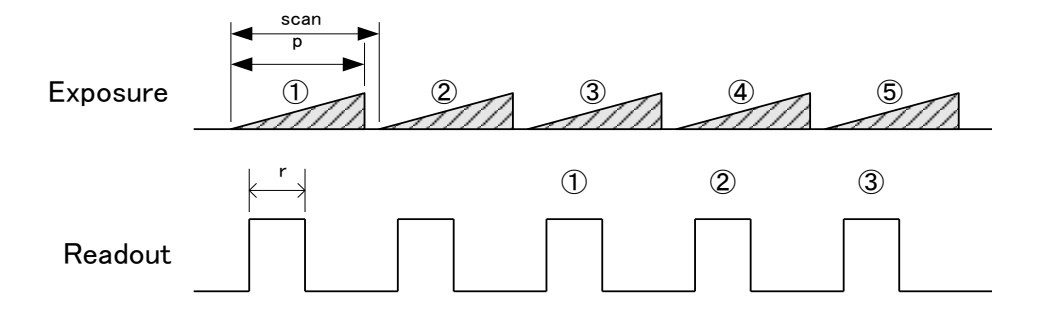

**Figure 4-8-1-2 Free Run Exposure Mode at other than 4096pixels\_4tap**

Note:

The timing of reading out does two scannings delay from the exposure.

## **4.8.2 External Trigger Exposure Mode (External trigger edge)**

In external trigger exposure mode (Trigger Edge), the exposure time is determined by the setting through serial communication, each exposure starts with the rising edge and the line period is determined by the time from rising edge to rising edge of the trigger pulse. The range of programmable exposure time, the timing chart of the exposure and the readout are shown below.

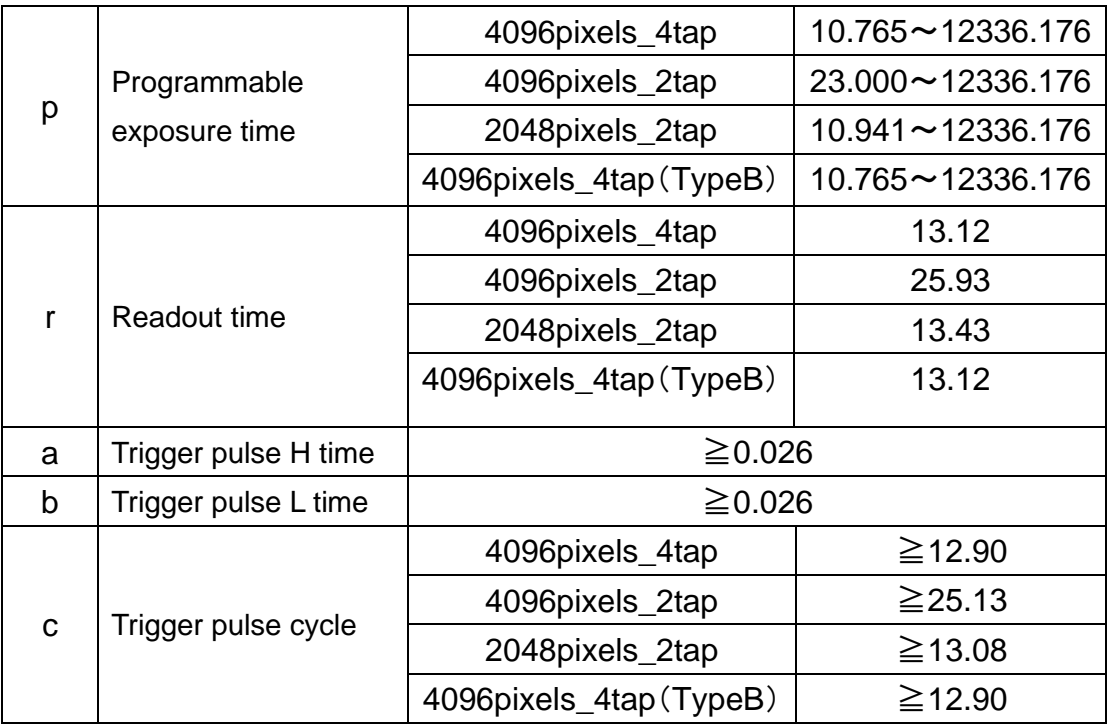

#### **Table 4-8-2-1 Programmable Exposure Time(Trigger Edge)**

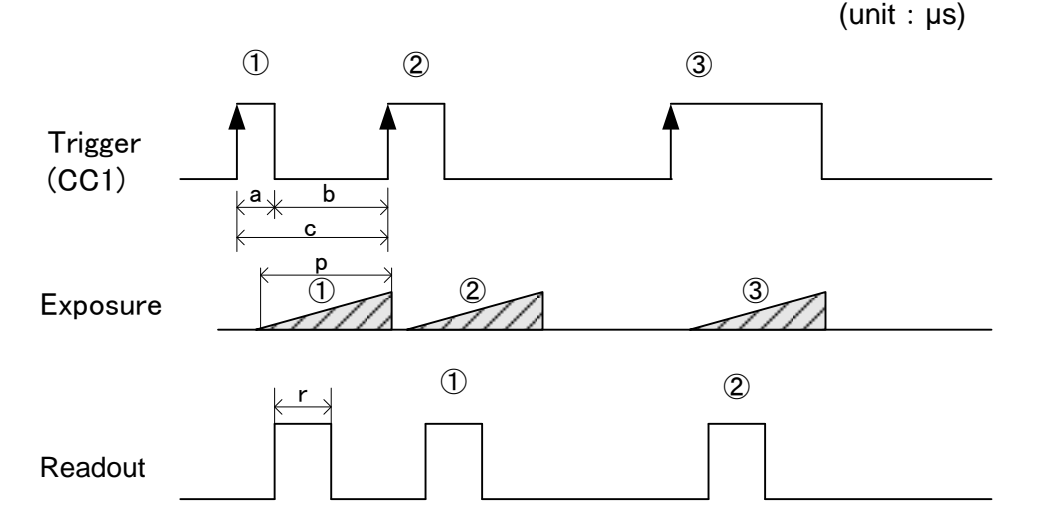

#### **Figure 4-8-2-1 External Trigger (Trigger Edge) Exposure Mode at 4096pixels\_4tap** Note:

The timing of reading out does one scanning delay from the exposure.

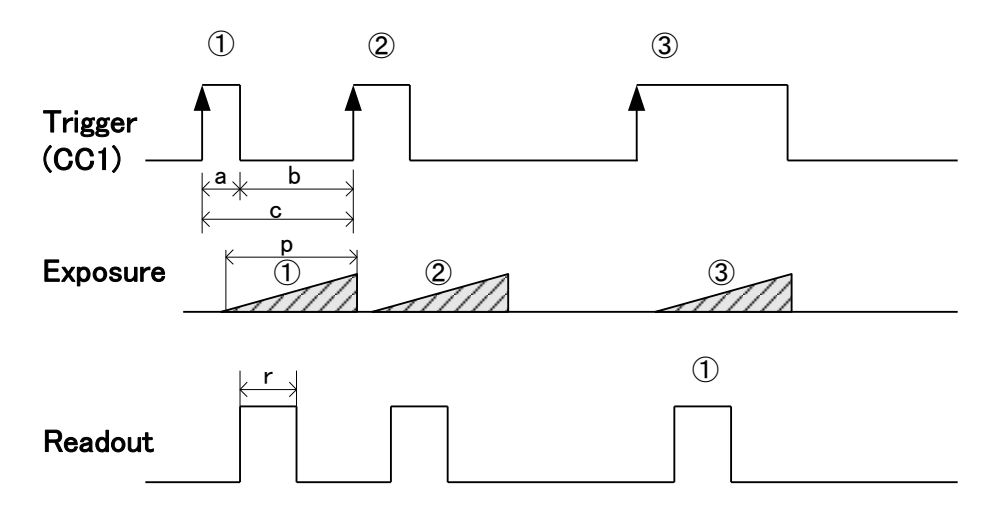

**Figure 4-8-2-2 External Trigger (Trigger Edge) Exposure Mode at other than 4096pixels\_4tap** Note:

The timing of reading out does two scannings delay from the exposure.

# **4.8.3 External Trigger Exposure Mode (Trigger Level)**

In external trigger exposure mode (Trigger Level), the exposure time is determined by the high trigger pulse time, each exposure starts with the rising edge and the line period is determined by the time rising edge to rising edge of trigger pulse. The range of programmable exposure time, the timing chart of the exposure and the readout are shown below.

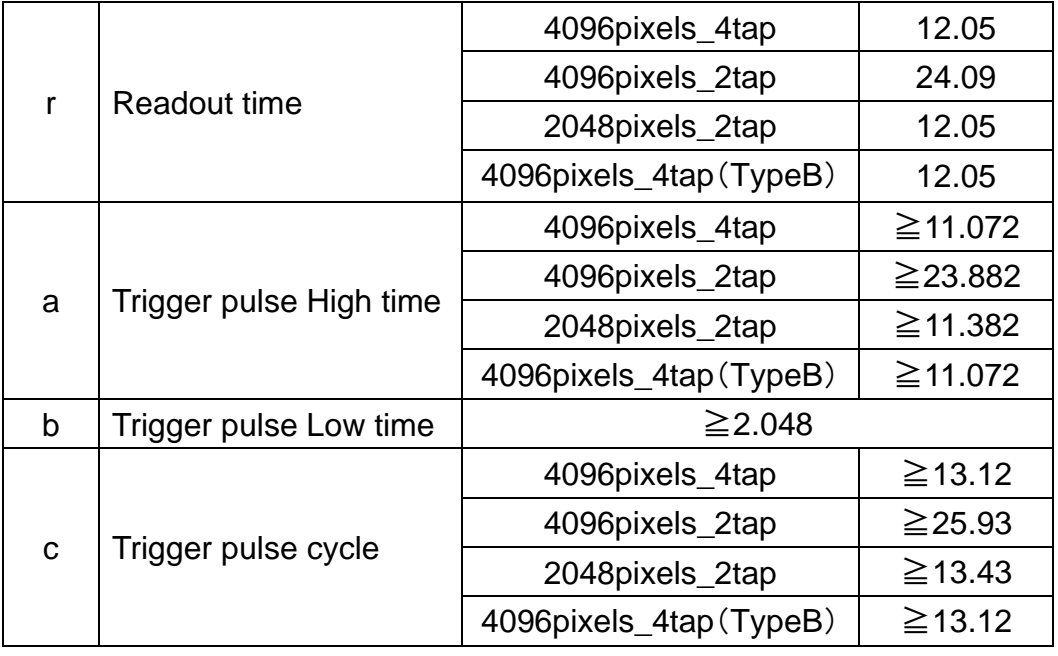

#### **Table 4-8-3-1 Programmable Exposure Time (Trigger Level)**

 $(unit:µs)$ 

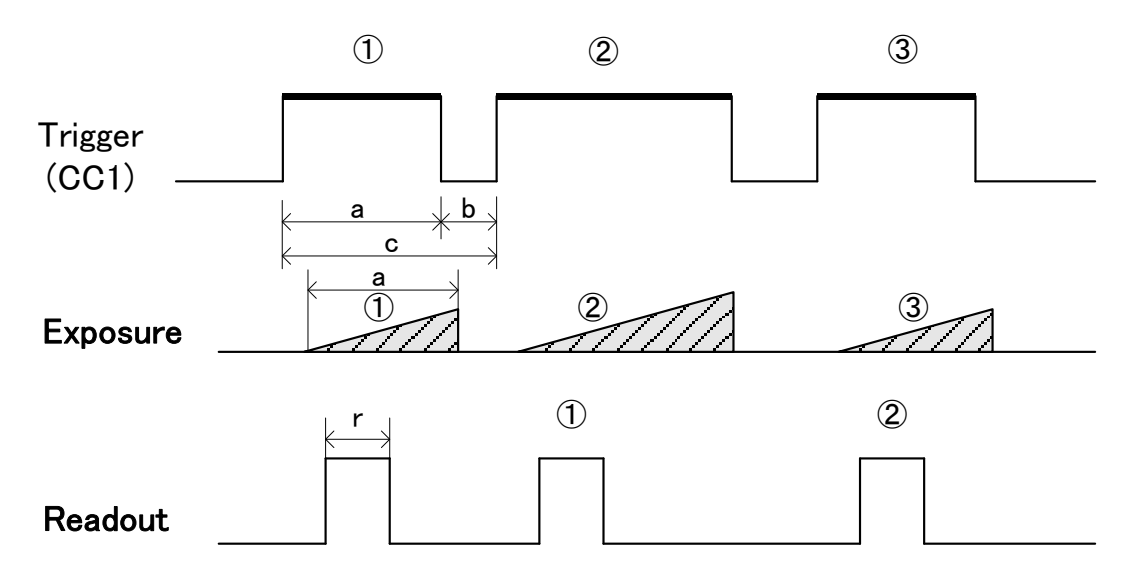

### **Figure 4-8-3-1 External Trigger (Trigger Level) Exposure Mode at 4096pixels\_4tap** Note:

The timing of reading out does one scanning delay from the exposure.

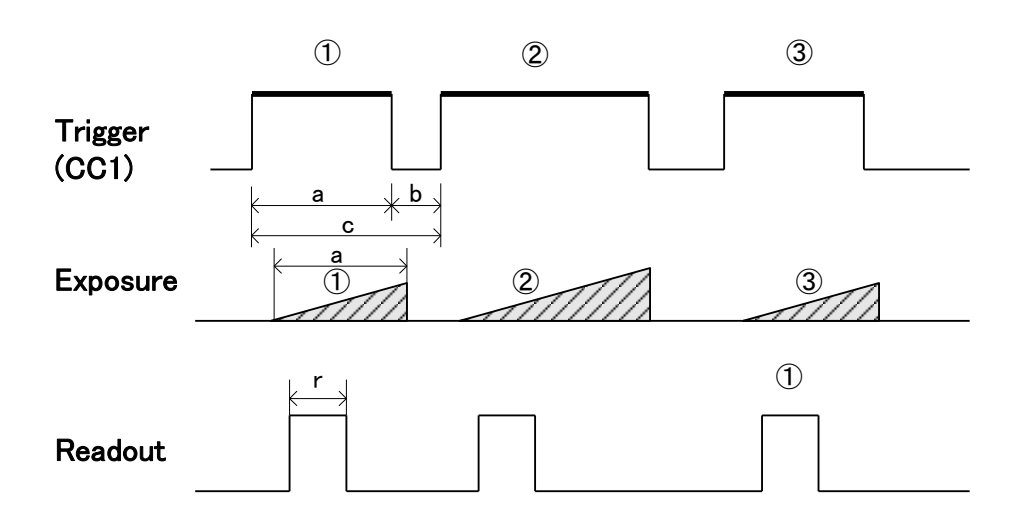

**Figure 4-8-3-2 External Trigger (Trigger Level) Exposure Mode at other than 4096pixels\_4tap** Note:

The timing of reading out does two scannings delay from the exposure.

## **4.9 Setting Offset**

In the figure below, the horizontal axis indicates the amount of incident light and the vertical axis indicates the output.

Fs shows the output at saturation. Dd shows the output at darkness. (Both Fs and Dd are digital.) Se shows the saturation current, or the amount of exposure when the output saturates.

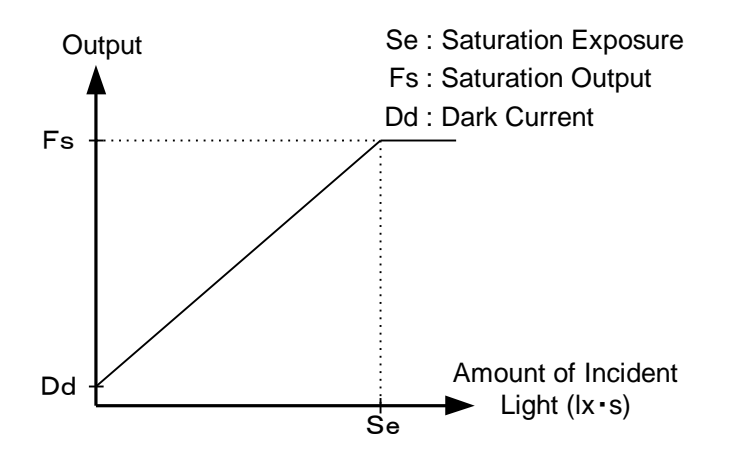

**Figure 4-9-1 Saturation Exposure and Dark Current Output**

By setting the offset, you can set the Y-intercept arbitrarily. DF shows the digital offset value. The gradient of the line does not change.

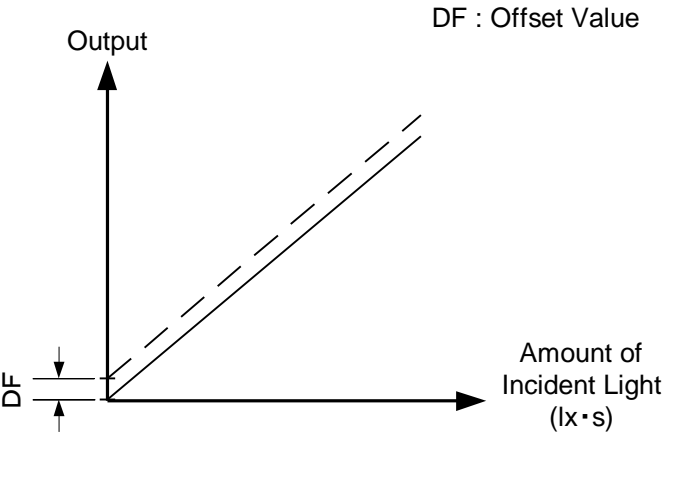

**Figure 4-9-2 Offset Adjustment**

Adjust amount of offset in accordance with the requirements of your camera system.

## **4.10 Setting Gain**

The camera can adjust the analog gain (x1 to x17.8 in 8 steps) and the digital gain. As shown in the figure below, increasing the gain setting increases the gradient of the camera's response curve and results in a higher camera output for a given amount of light. Analog gain can be changed by sending the "gax" command. Digital gain can be changed by sending the "gdx" command.

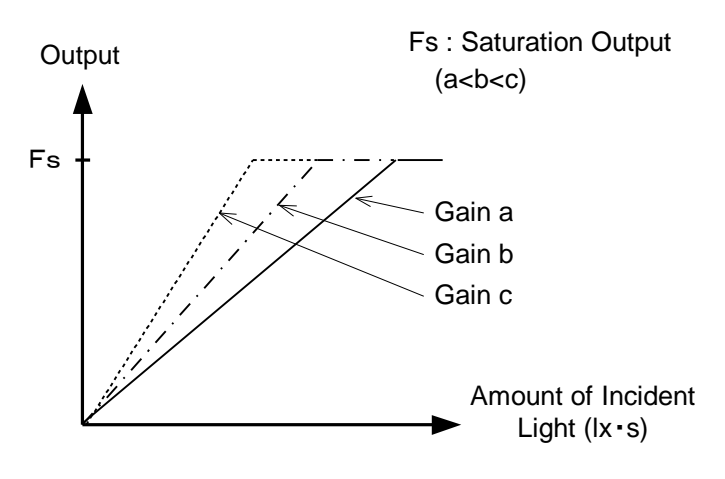

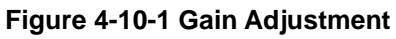

- ◆ Gain and noise values are proportionally related.
- ◆ Adjust the amount of gain in accordance with the requirements of your camera system.

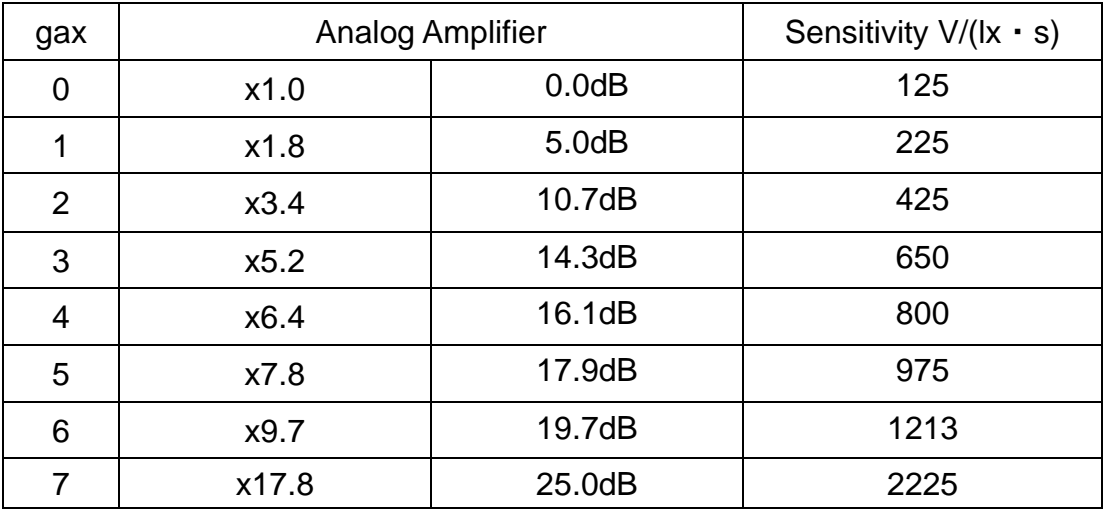

#### **Table 4-10-1 Gain-Sensitivity**

Note:

Digital gain x1, Pixel correction default (Factory white correction data, Correction level 200 DN / 8 bit)

When the gain is high and the period is short, S/N worsens. The gain should be low and the period should be long to get a good signal of S/N.

We recommend that the value of analog gain should be as low as possible such as gax 0-3 when the period is less than 20μs.

#### **4.11 Pixel Correction**

As a rule, image sensors (CCD, CMOS and so on) have fixed pattern noise and photo response non-uniformity. Lens shading and light sources can also cause non-uniformity. The camera is set to the optimal correction before shipping in order to provide images of the highest grade.

The camera also has a user white correction function to cope with lens shading and non-uniform illumination, or to be able to completely clear the uneven brightness generated by changing the spectral response level of the light source. Cal\_bl: Output data of each pixel at perfectly dark (digital) Cal\_wh: Output data of each pixel in uniform illumination (digital) Target\_Val : Target value for correction (10bit digital) Vin :Input data (digital) Vout :Output data (digital) The corrected data is expressed in the following equation. Vout= (Vin-Cal\_bl) x Target\_val / (Cal\_wh-Cal\_bl)

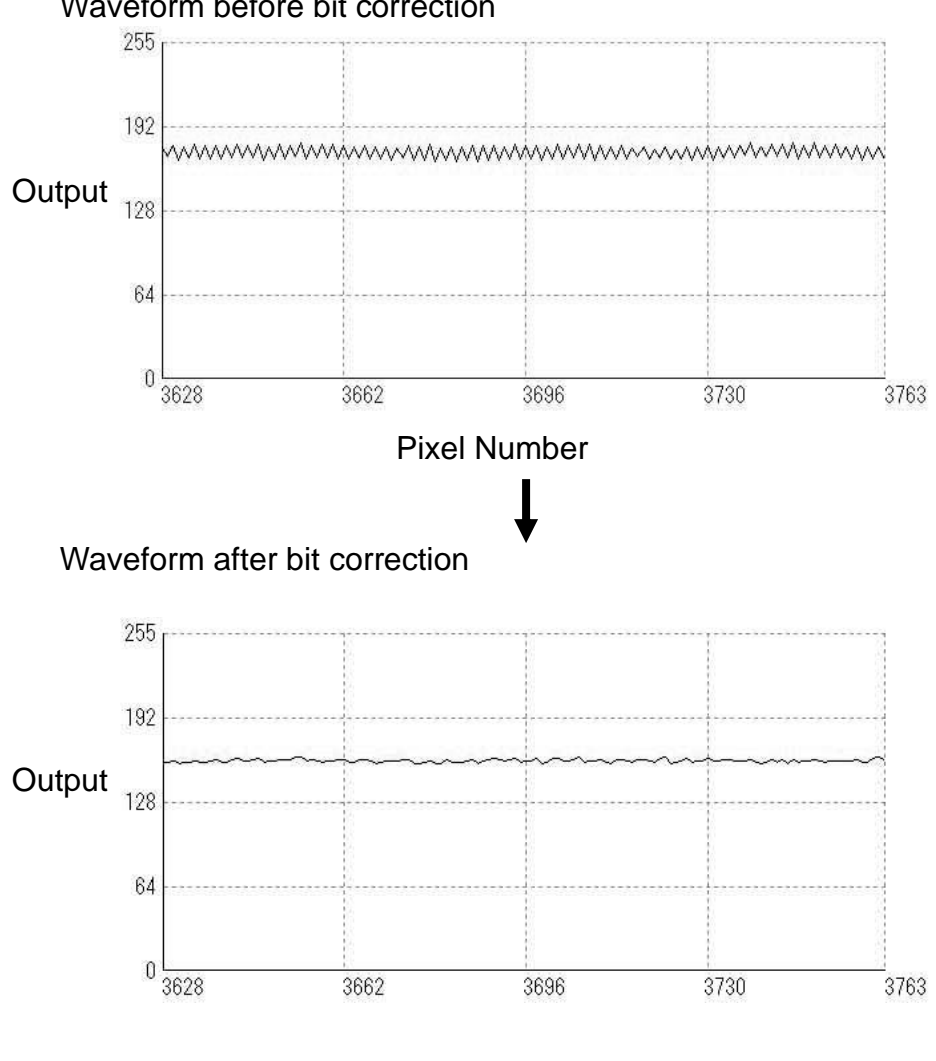

Waveform before bit correction

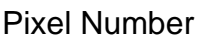

**Figure 4-11-1 Waveform before and after bit correction**

### **4.11.1 Command Settings**

Set the correction on or off, acquire user white correction data by sending commands through serial communication.

Examples of command settings

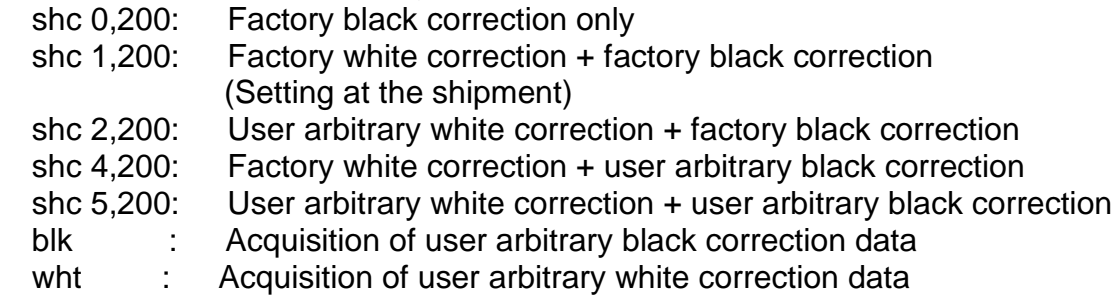

#### **4.11.2 How to correct**

(1) Remove the lens cap and place a white object. Then you can acquire user white correction data. With a lens, the shading by both the lens and the light source will be simultaneously corrected. At this time, please defocus a little to avoid being affected by the non-uniformity of the object.

(2) Send the "wht  $CR$ " command through serial communication.

(3) Confirm that the camera returns ">OK" and ">wht". Thus user white correction data is saved and loaded to the camera.

(4) Send the "shc 2 VAL CR" command through serial communication. Then the user white correction will be on and set the correction level as "VAL".

#### **4.12 Test Pattern**

This camera can generate a test pattern. Use the test pattern to verify the proper timing and connections between the camera and the frame grabber board.

The test pattern of XCM4085DLMT4 , (10 bit 4096 Pixels) is as follows.

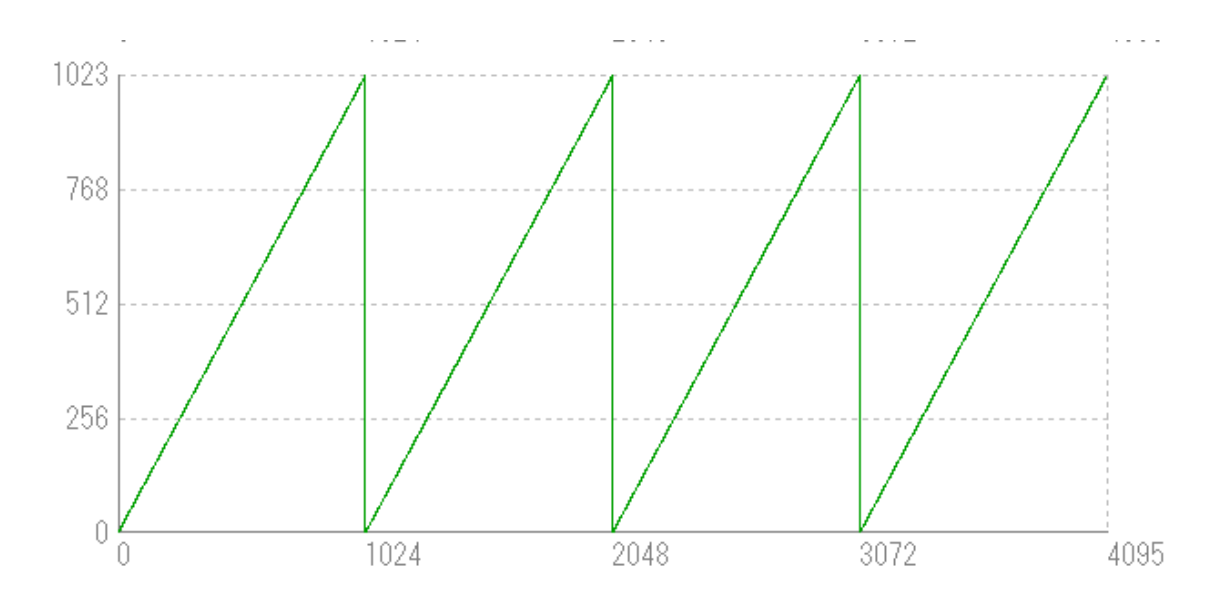

**Figure 4-12-1 Test Pattern of XCM4085DLMT4(4096pixels\_4tap, 4096pixels\_2tap, 4096pixels\_4tap(TypeB))**

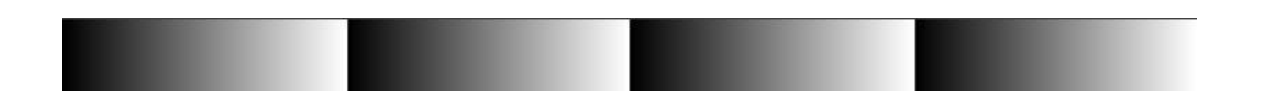

**Figure 4-12-2 Test Image of XCM4085DLMT4(4096pixels\_4tap, 4096pixels\_2tap, 4096pixels\_4tap(TypeB))**

In 10-bit mode, from pixel 0, 10-bit data is output in order (0,1,2,3... 1023), repeating four times.

From pixel 0, 8-bit data is output in order (0,0,0,0,1,1,1,1,2,2,2,2,3,3,3... 255,255,255,255), repeating four times..

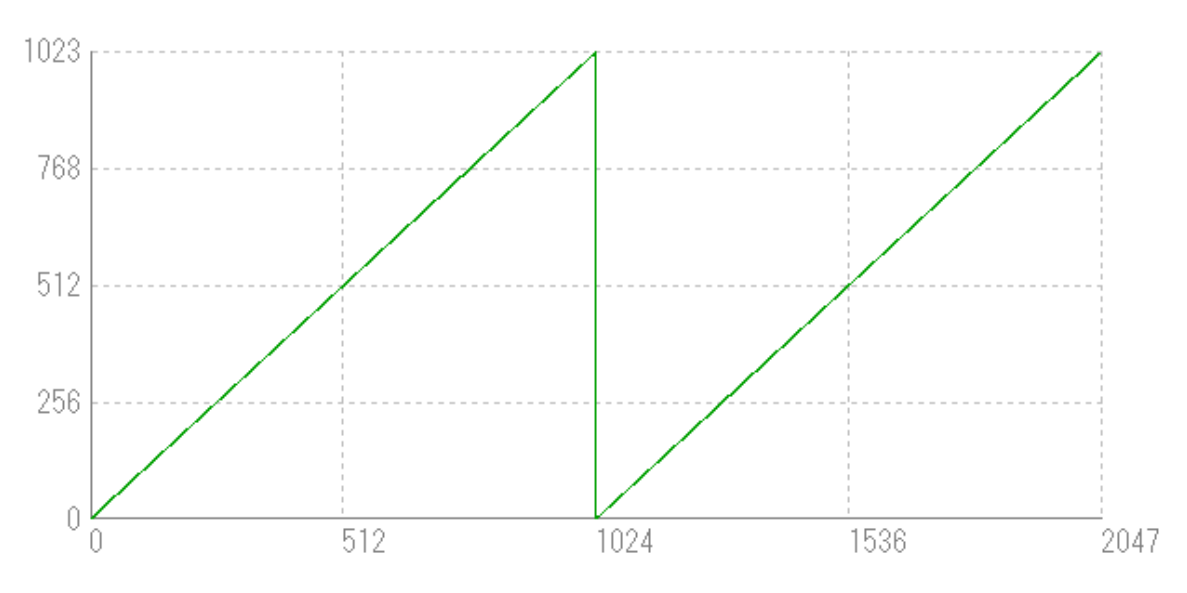

The test pattern of XCM4085DLMT4 , (10 bit 2048 Pixels) is as follows.

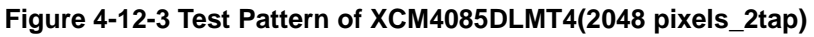

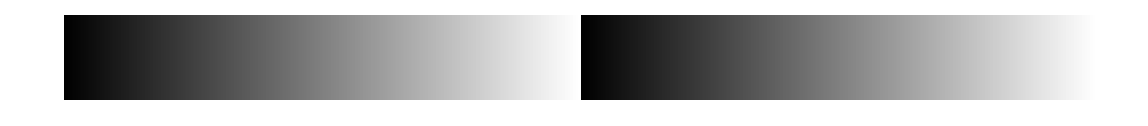

**Figure 4-12-4 Test Image of XCM4085DLMT4(2048 pixels\_2tap)**

In 10-bit mode, from pixel 0, 10-bit data is output in order (0,1,2,3... 1023), repeating two times.

From pixel 0, 8-bit data is output in order (0,0,0,0,1,1,1,1,2,2,2,2,3,3,3... 255,255,255,255), repeating two times..

# **5 Confirming Camera Settings**

## **5.1 Before Power-on**

(1) Confirm the pin assignment of the power cable.

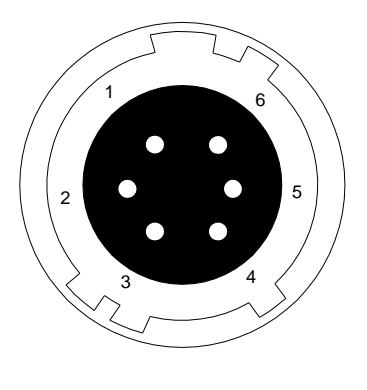

| No             | Name       |
|----------------|------------|
|                | 12 - 15 V  |
| $\overline{2}$ | 12 - 15 V  |
| 3              | 12 - 15 V  |
| 4              | <b>GND</b> |
| 5              | <b>GND</b> |
| հ              | <b>GND</b> |

**Figure 5-1-1 Pin Assignment of Power Cable**

(2) Confirm the direction and the channel of the cables. Some Camera Link cables are directional.

If one of the connectors says "Camera side", connect this to the camera.

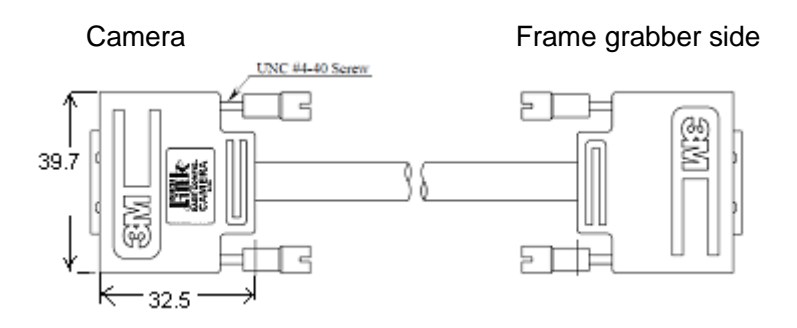

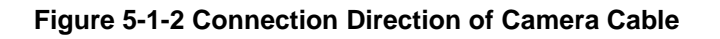

Confirm the connection with the Camera Link cable and frame grabber.

The connection channel in case of "Solios",

Camera side connector CL1 and frame grabber side connector CHANNEL#0 Camera side connector CL2 and frame grabber side connector CHANNEL#1

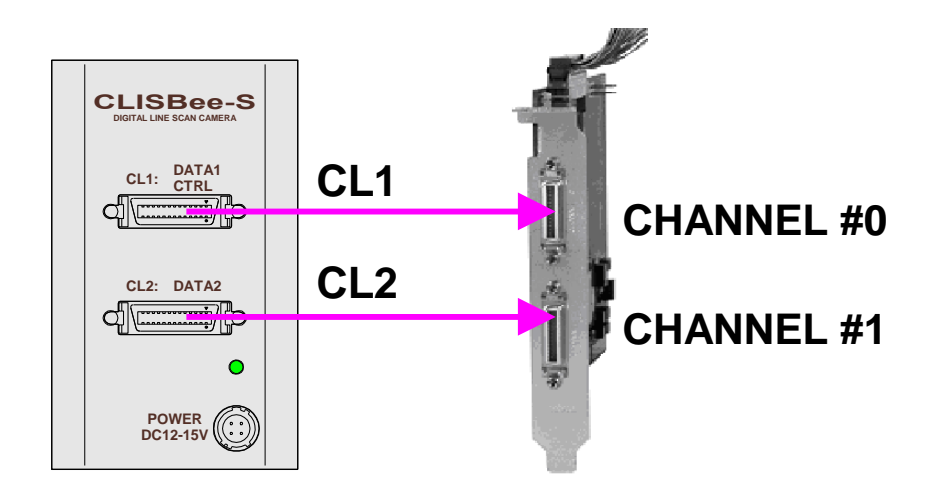

**Figure 5-1-3 Channels of Camera Link Cables**

#### **5.2 After Power-on**

(1)Confirm sent and received commands using the camera control utility. Launch CLISBeeCtrl, set COM port and connect. Click "Memory Dump" and wait for the response.

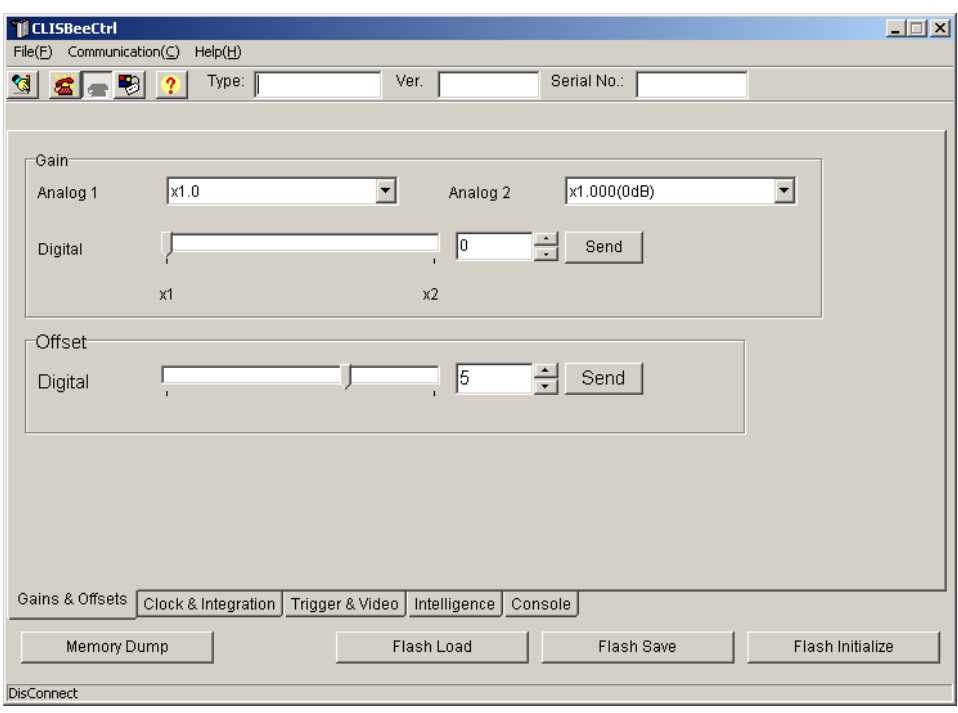

**Figure 5-2-1 Confirmation of Connection**

(2) Set a trigger mode and a video output mode with the camera control utility Trigger mode: Free Run Video output: 8bit, 4096pixels\_4TAP

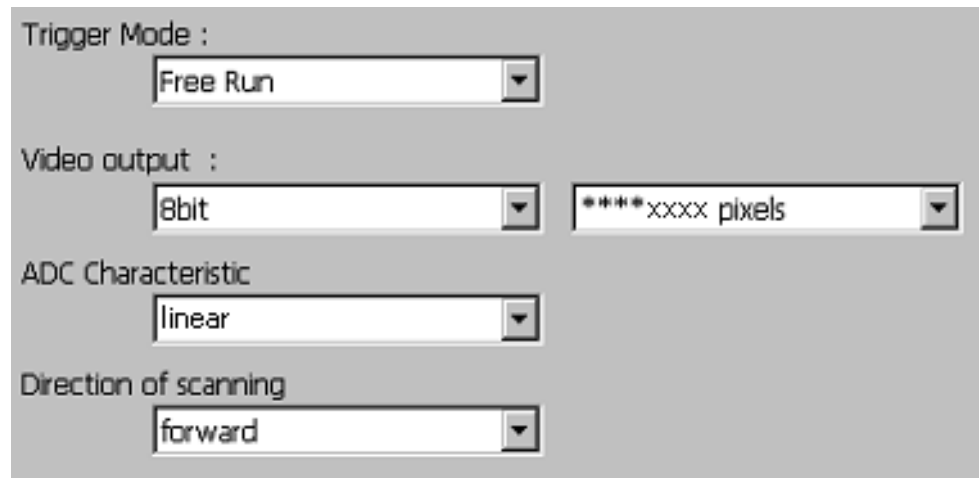

**Figure 5-2-2 Setting of Exposure Mode and Video Output Mode**

(3) Capture images using a camera interface board utility. In case of Matrox's Solios, it is convenient to use Intellicam.

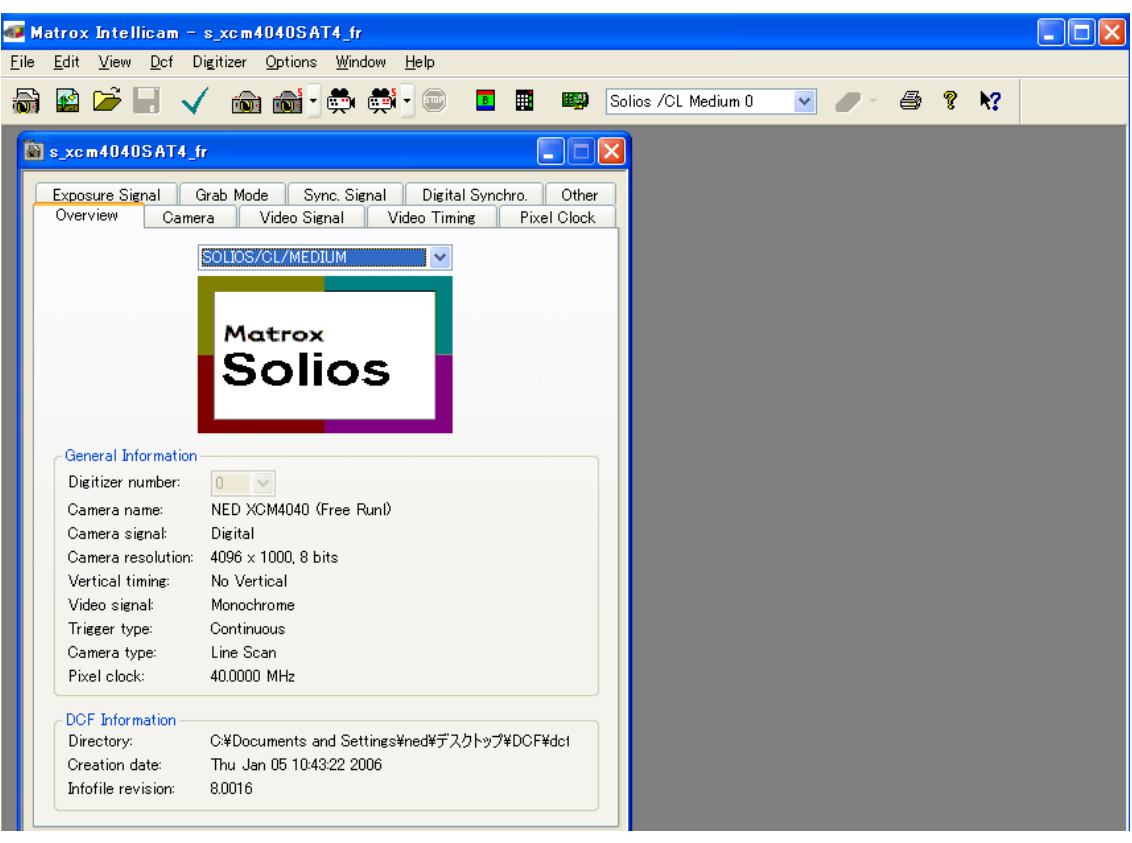

**Figure 5-2-3 Solios Intellicam dcf Window**

## **5.3 In Operation**

(1) Does an acquisition time out error occur?

<Cause>

<1> Captured images are too large.

If there are many filtering processes, the assignments to the driver may be insufficient.

<2> The cable is detached from the connector

Ensure that the power cable and coaxial cables are connected to the camera firmly.

<3> Camera Link cables are susceptible to noise when the cables are laid near a light source inverter line or a power line. The personal computer in use may freeze and need to be reset.

(2) Are there dark lines in the direction of vertical scanning on the image? <Cause>

<1> Dust on the sensor window

Dust may get onto the sensor window from the inside or the outside of the camera. Remove the dust with air or a lens cleaner.

# **6 Sensor Handling Instructions**

## **6.1 Electrostatic Discharge and the Sensor**

CMOS sensors are susceptible to damage from electrostatic discharge and can become defective.

## **6.2 Protecting Against Dust, Oil and Scratches**

The CMOS sensor window is part of the optical path and should be handled like other optical components with care. If you use the camera in a dusty area, prepare a dust-proof enclosure. Dust can obscure pixels, producing dark lines on the image.

## **6.3 Cleaning the Sensor Window**

Dust: Can usually be removed by blowing the window surface using a compressed air blower.

Oil: Wipe the window with a lint-free cloth wiper moistened with ethyl alcohol carefully and slowly.

# **7 Troubleshooting**

The following pages contain several troubleshooting charts that can help you find the cause of problems user sometimes encounters.

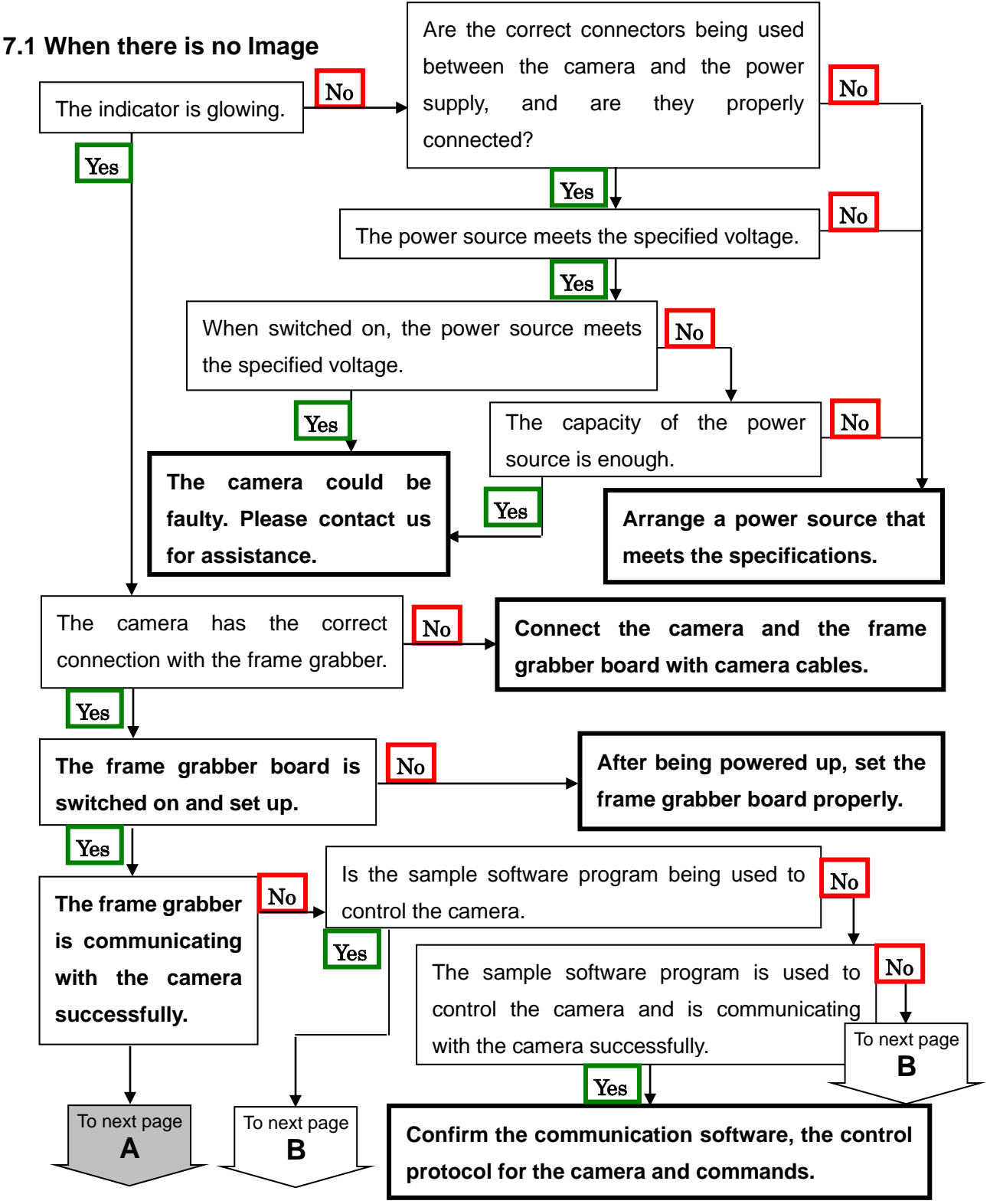

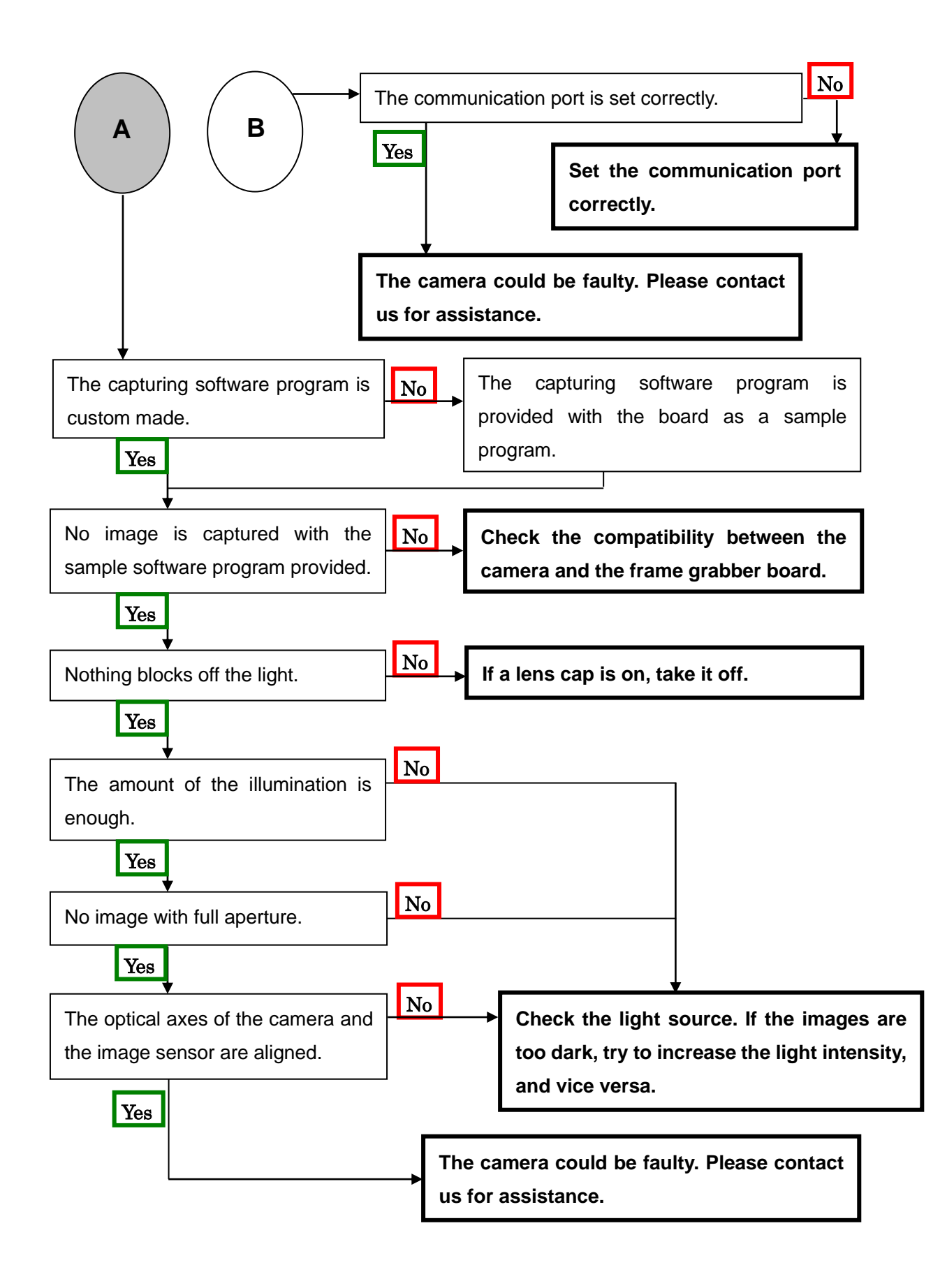

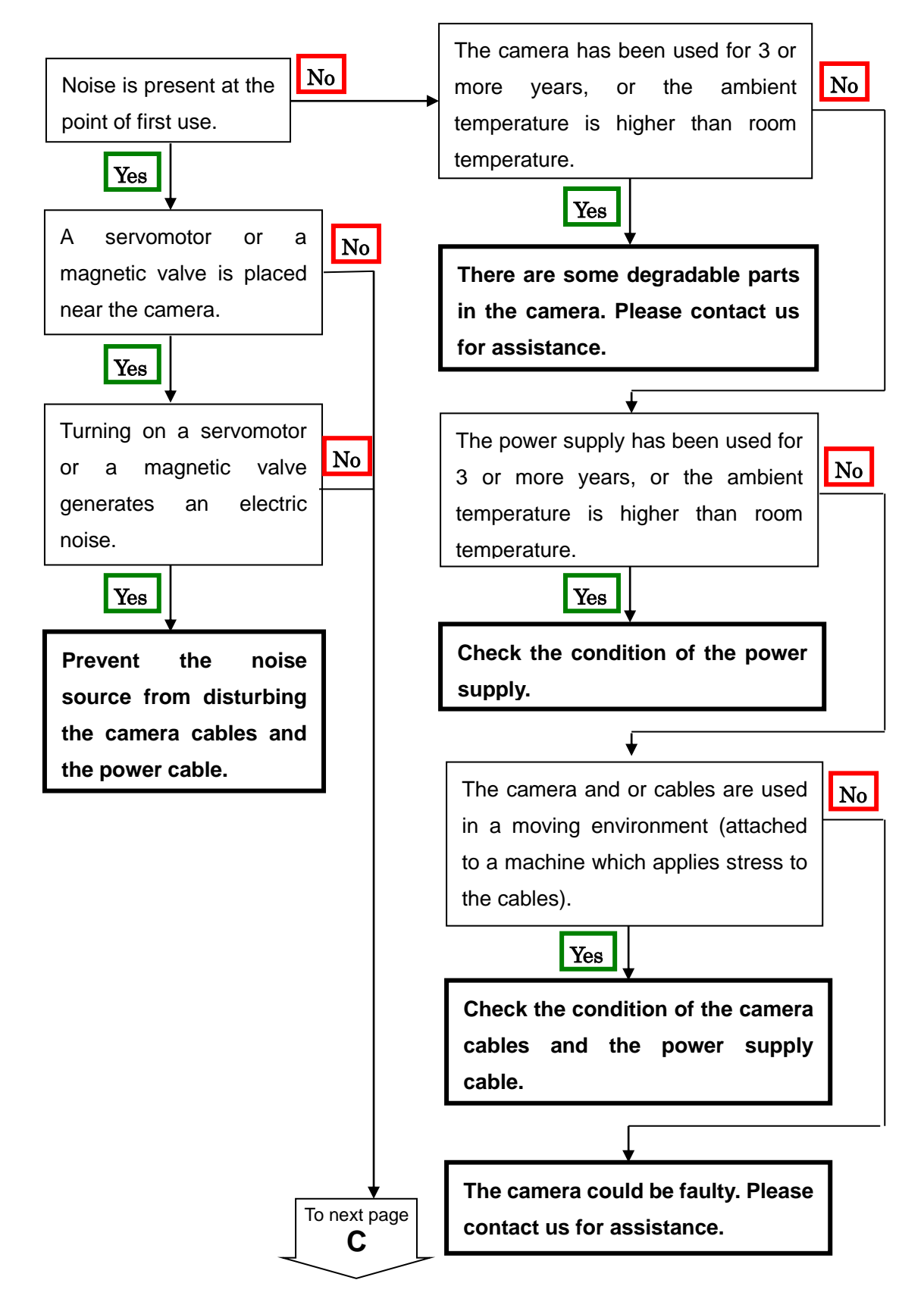

#### **7.2 When Noise is present in the Image**

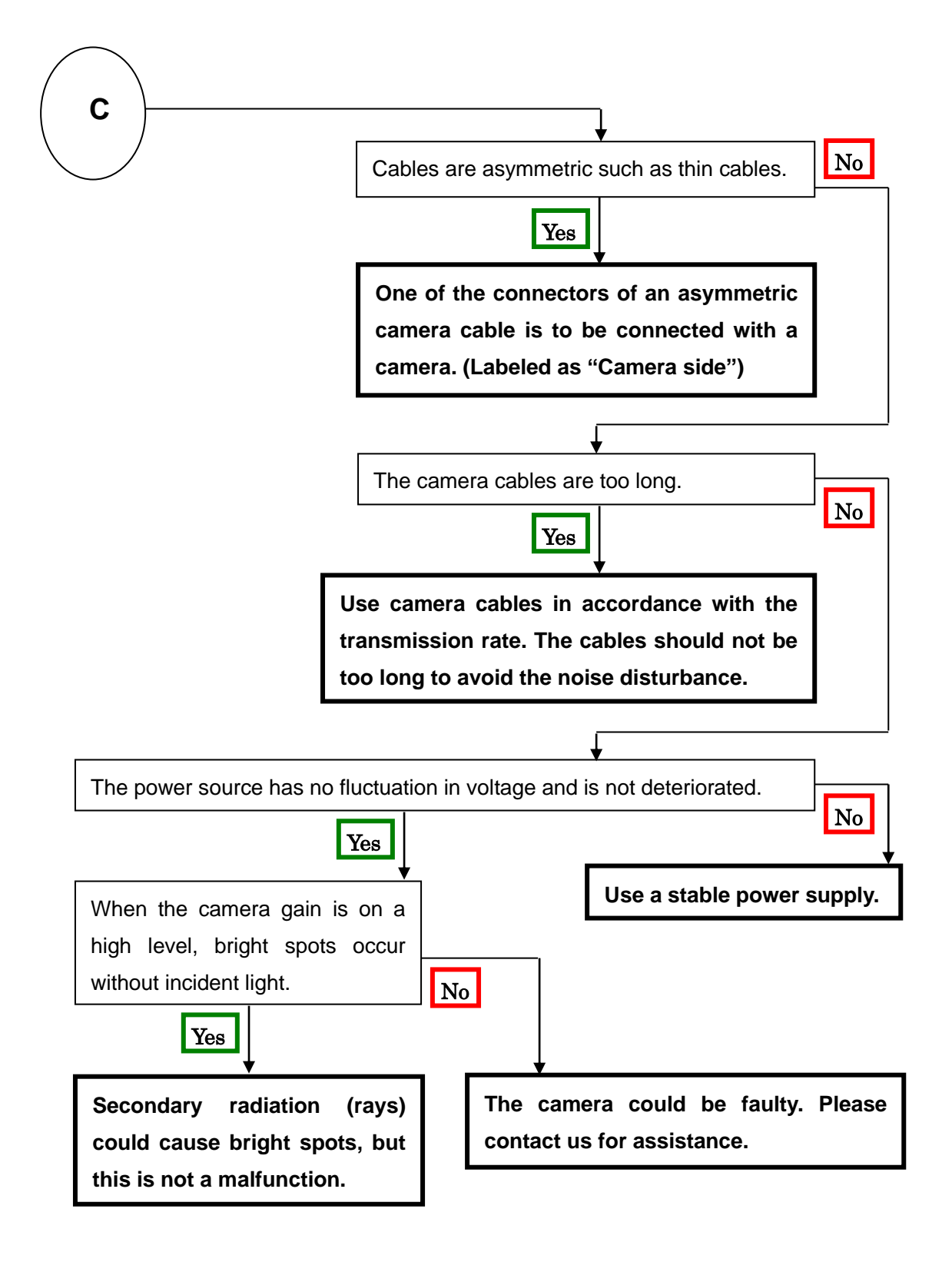

#### **7.3 When the Camera becomes hot**

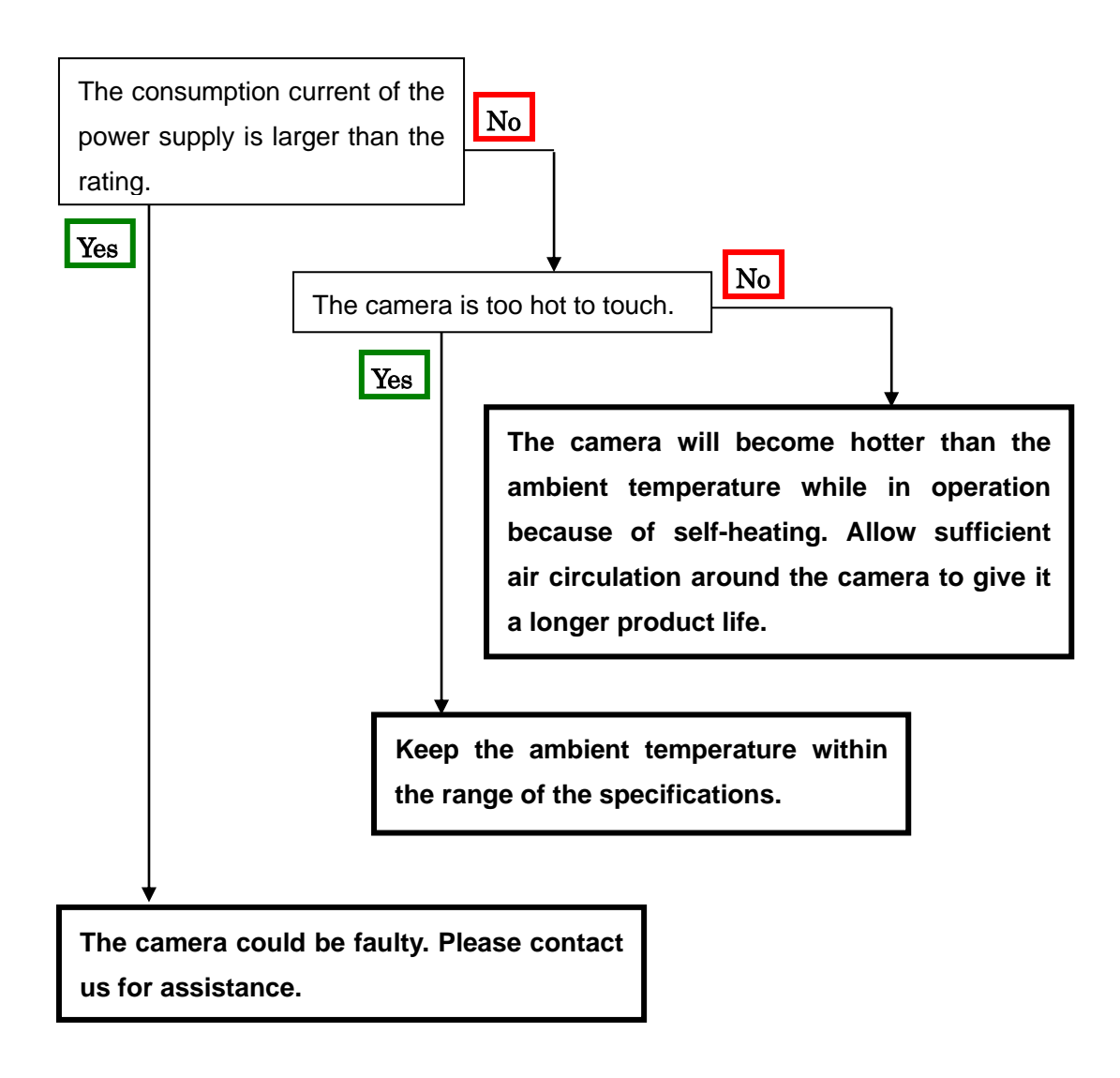

# **8 CLISBeeCtrl**

# **8.1 Overview**

 The CLISBeeCtrl is the remote control software for "CLISBee\*" camera using "**N**ED **C**amera **C**ontrol **P**rotocol" (NCCP) from a PC.

Connectable interfaces are following.

- 1) Camera Link API
- 2) Communication Port (COM port, RS232C)
- \*CLISBee is the nickname for XCM series camera.

# **8.2 System Requirements**

PC: PC/AT compatible

Operating System: Microsoft Windows (XP/7).

 Free disk space: 1-2MB (It may fluctuate with the number of camera parameter files.) Connection: Camera Link frame grabber board, Camera Link cables

# **8.3 Install**

 Copy the CLISBeeCtrl folder in the media (CD-ROM, etc) which our company provides, to your hard disk.

# **8.4 Uninstall**

Remove the CLISBeeCtrl folder and all files in CLISBeeCtrl folder.

## **8.5 Operation**

## **8.5.1 Start Program**

Open Windows Explorer and Double-click the "CLISBeeCtrl.exe".

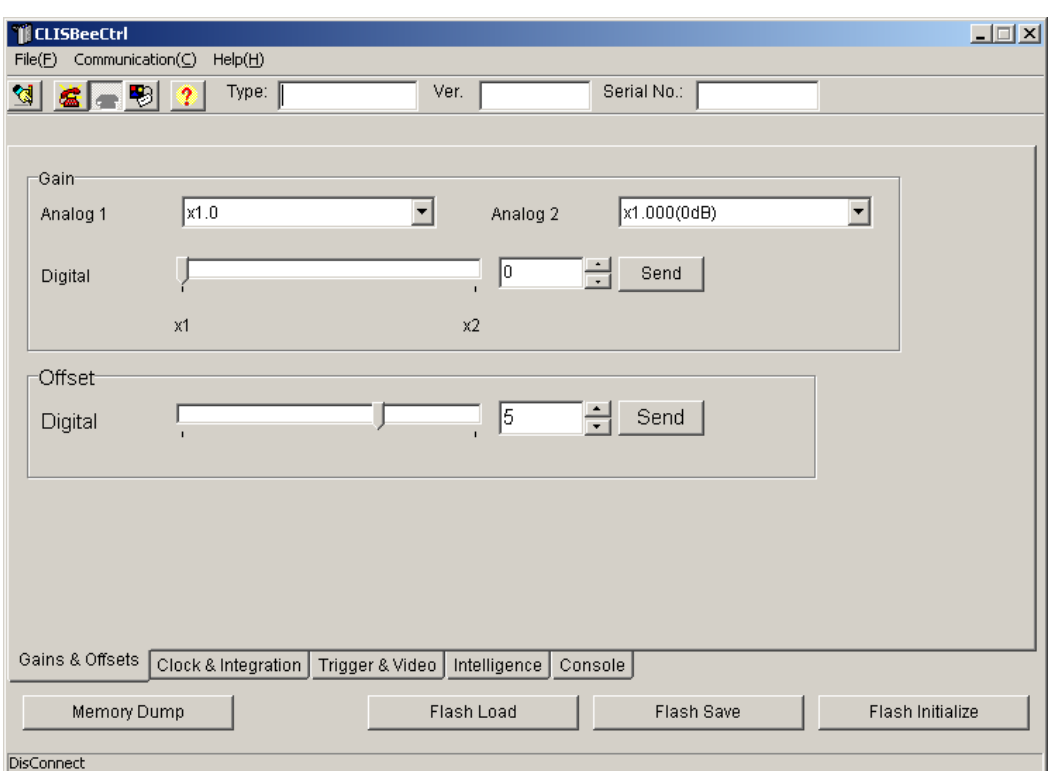

It is possible to switch page by clicking each tab under the window.

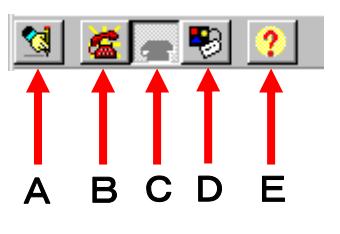

Buttons in the tool-bar have the following functions.

- A: Exporting parameters in the text file format.
- B: Connection with the camera.
- C: Disconnection.
- D: Setting Communication.
- E: Version Information.

## **8.5.2 Selecting interface and Timeout setting**

## **8.5.2.1. Selecting interface**

1) Click button D.

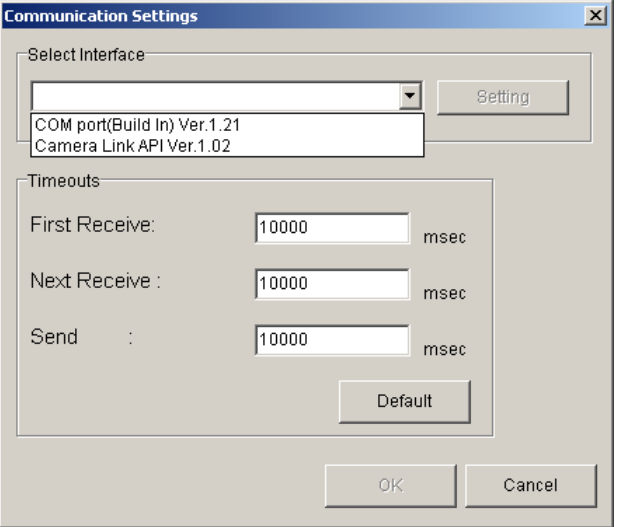

2) Select the interface in Drop-down-list-box.

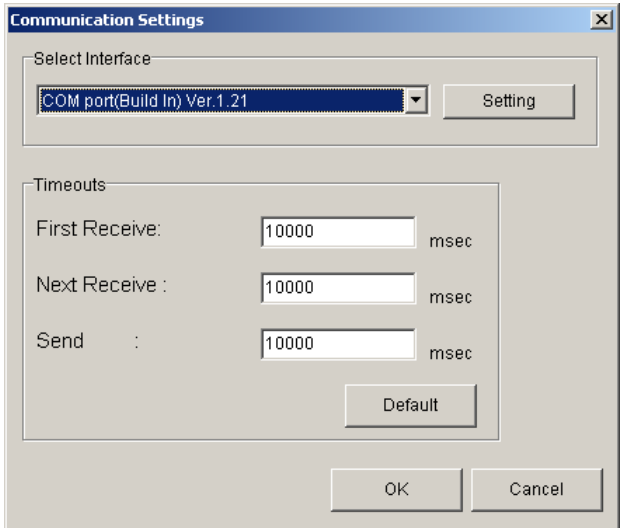

- 3) Click "Setting" button to set the interface. (See 8.5.2.2. and 8.5.2.3.)
- 4) Click "OK" button.

Click "Cancel" button when stopping setup.
Note: The camera can be used without this operation after it has been set up correctly.

## **8.5.2.2 Setting Communication port**

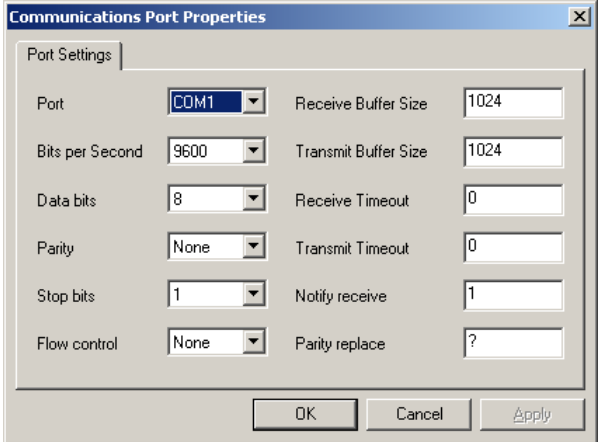

1) Set up each item as follows. (NED standard)

 However, when the setup which differs to the camera to connect is shown, follow there.

- (1)Port: Select connecting port.
- (2) Bits per Second: 9600
- (3) Data bits: 8
- (4) Parity: None
- (5) Stop bits: 1
- (6) Flow control: None

Note: Other parameters are not used.

Click "OK" button.

Click "Cancel" button when stopping setup.

Note:

The camera can be used without this operation after it has been set up correctly.

#### **8.5.2.3 Setting Camera Link API**

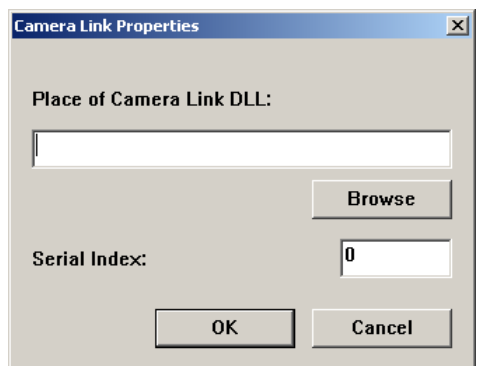

Input the DLL file name for Camera Link API by edit-box, or click "Browse" button and select this file.

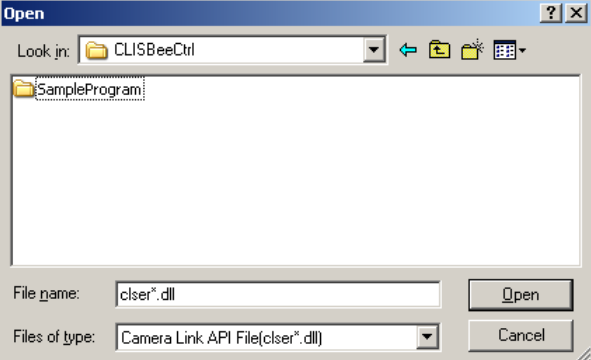

Input value corresponding to the position of Camera Link cable to connect, into "Serial Index" column.

Click "OK" button. Click "Cancel" button when stopping setup.

- Note: The camera can be used without this operation after it has been set up correctly.
- Note: DLL for Camera Link API is provided by the manufacturer of the grabber board. Please contact the manufacturer of the grabber board for detail.

### **8.5.2.4 Setting Timeout**

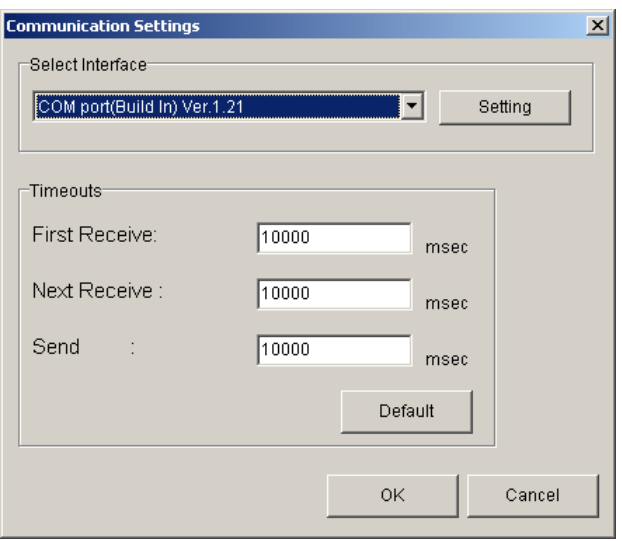

Input each timeout value in the edit-box (unit: msec)

 When clicking the "Default" button, the value will be reset to the camera's default values.

The meanings of each timeout are as follows.

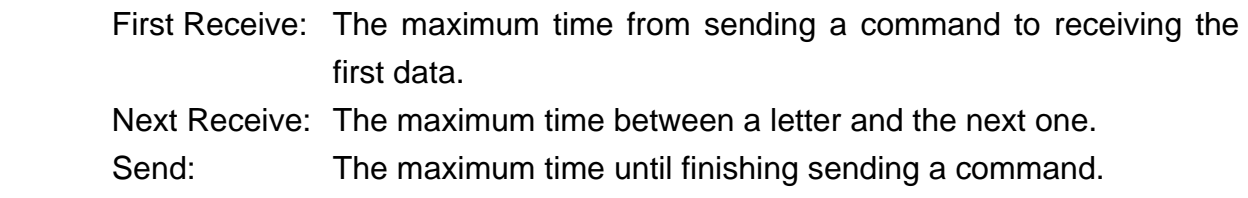

Click "OK" button.

Click "Cancel" button when stopping setup.

 Note: The camera can be used without this operation after it has been set up correctly.

#### **8.5.3 Connect**

 Click button B. Then you can control the camera. (See "8.6.Control") Click the "Memory Dump" button to acquire the current data of the camera.

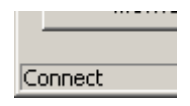

# **8.5.4 Disconnect and end program**

Click button C. Then click "X" button in the upper right of the window.

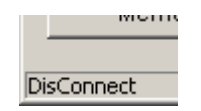

# **8.5.5 Check of the contents of communication**

Click "Console" tag near the bottom window.

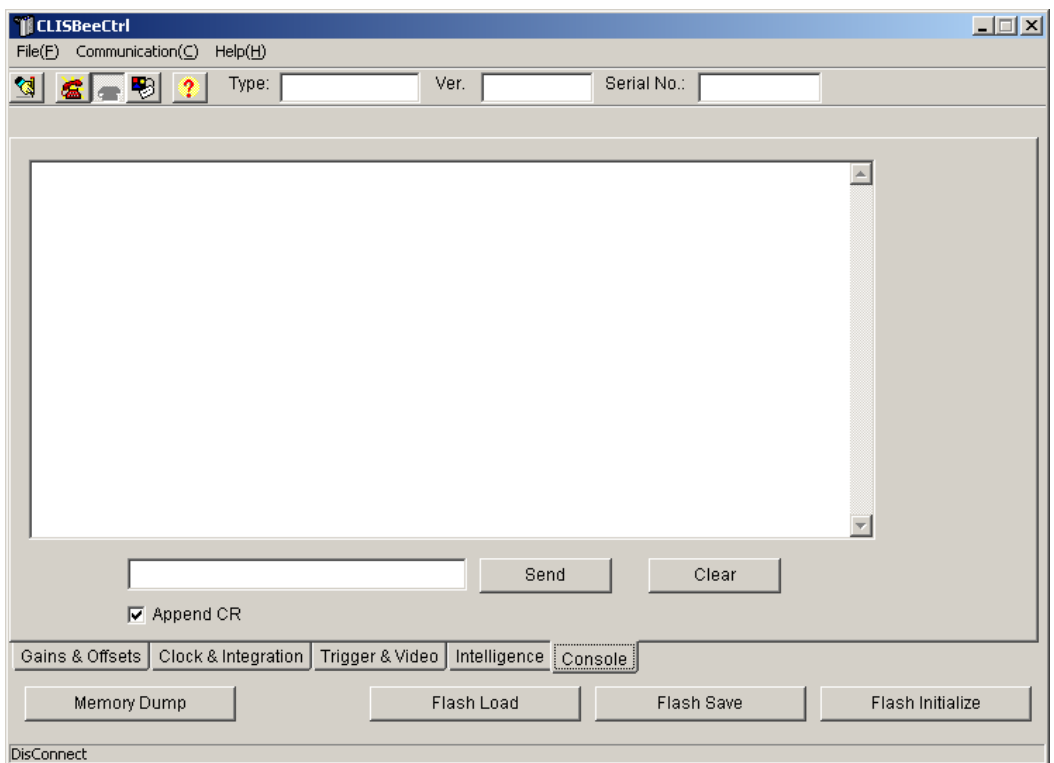

# **8.5.6 Export Parameters to text file**

### Click button A.

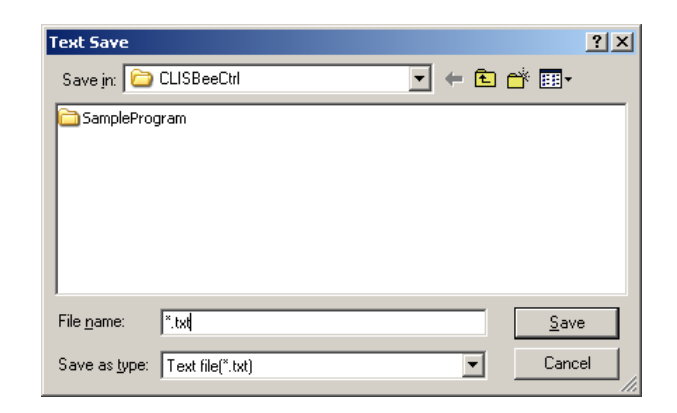

Input file name and click "Save" button. Present setting value of each control is saved by text format.

### **8.5.7 Import Parameters from text file**

Select menu "File" – "Text Load"

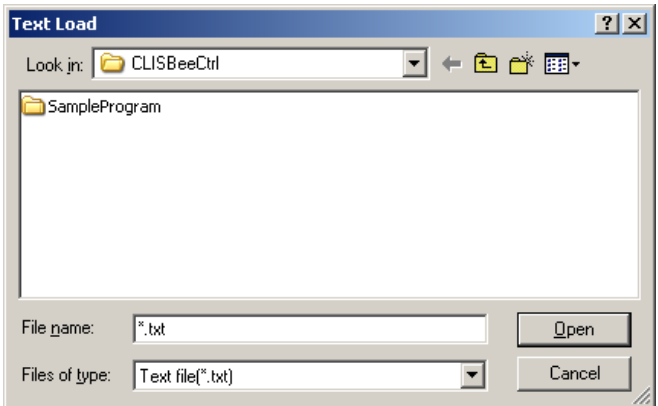

Input file name and click "Open" button.

# **8.6 Control**

# **8.6.1 Gains and Offsets**

『Gains & Offsets』tab.

# < Gain >

# **Analog 1** :

The signal will be sent to the camera every time you make a selection from the menu in the drop-down-list-box.

Note:

This camera does not use 'Analog 2'

## **Digital** :

 Set a value with the slider, the edit-box or the spin-button. Then, click "Send" button.

< Offset >

# **Digital** :

 Set a value with the slider, the edit-box or the spin-button. Then, click "Send" button.

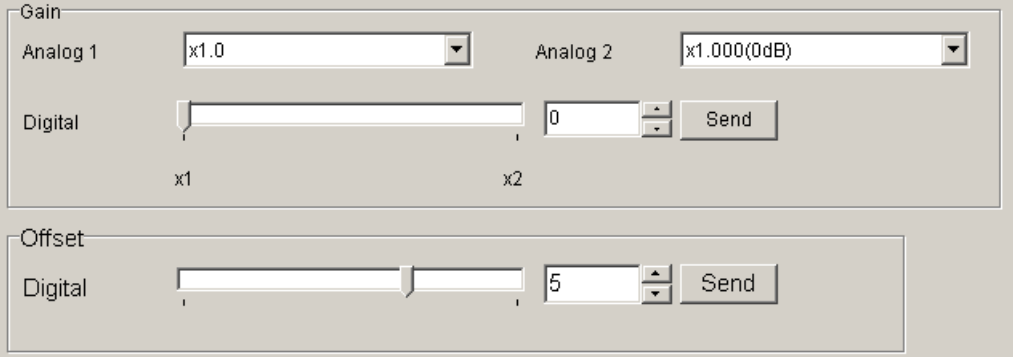

### **8.6.2 Clock & Integration**

**『Clock & Integration』tab.** 

**Clock**: Shows the camera internal clock frequency.

Note: Read Only

**Integration Time**: Setting integration time. (unit: μs)

**Dividing**: 1 (fixed)

- **Counter**: Set a counter value with the slider, edit-box or the spin-button. Then, click "Send" button.
- **Padding**: Set a counter value with the slider, edit-box or the spin-button. Then, click "Send" button.

**Padding time**: Shows the calculated value of the Padding. (unit: μs )

**Scanrate**: Shows the calculated value of the scan rate. (unit: μs )

**Scanrate -> Counter automatic setting**:

The Counter value of Clock, Dividing, and Padding is calculated and set from the present value when the scanning cycle is set and then clicking on the "Scanrate->Counter Calculating" button.

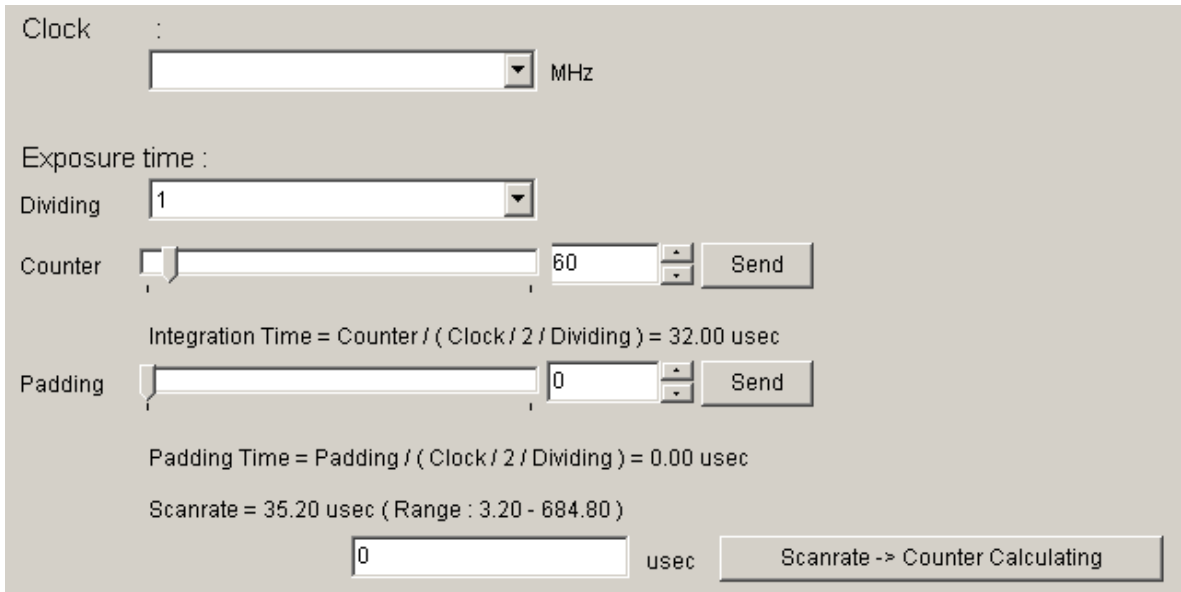

# **8.6.3 Exposure mode (Trigger Mode) & Video output mode**

『Trigger & Video』<sub>tab.</sub>

# **Exposure mode** (**Trigger Mode**)

Select Free Run Exposure mode, External Trigger Exposure mode and External Trigger level. The signal will be sent to the camera every time you make a selection from the menu in the drop-down-list-box.

#### **Video output**:

Select the number of the output bit and the output block. The signal will be sent to the camera every time you choose make a selection from the menu in the drop-down-list-box.

#### **ADC Characteristic**

Read Only

#### **Direction of scanning**:

The order of outputting data from the camera is switched in positive direction (forward) or opposite direction (reverse).

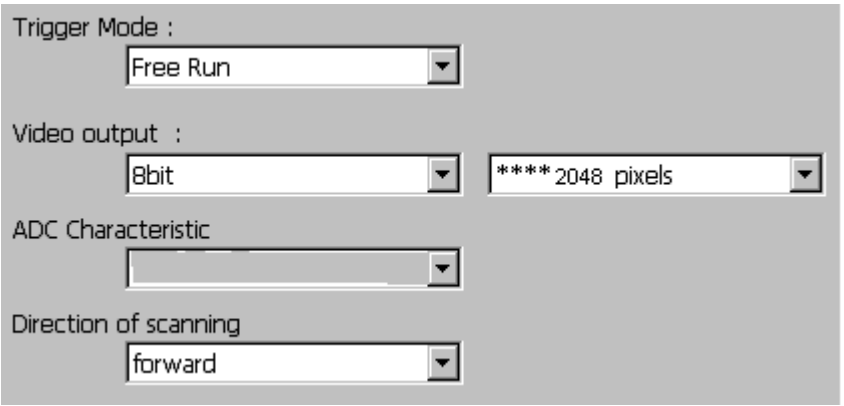

#### **8.6.4 Intelligence**

『Intelligence』tab.

< Calibration >

#### **Calib White**:

Acquisition of white data and saving the calibration data to camera's flash memory.

#### **Mode** / **Level**:

First, choose the mode from the drop-down-list-box.

Next, set a value with the slider, the edit-box or the spin-button. Then, click "Send" button.

#### **Test Pattern**:

On/Off of the test pattern output is switched clicking the check box.

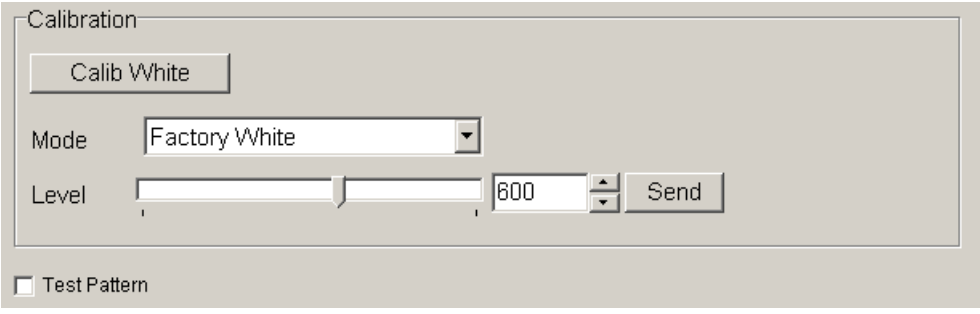

#### **8.6.5 Memory in camera**

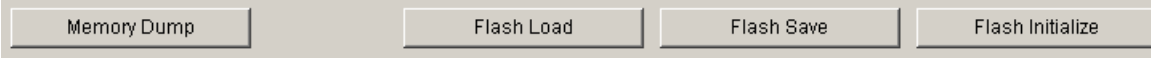

#### **Memory Dump**:

Read the data from the camera's work memory.

#### **Flash Load**:

Loading the data from the camera's flash memory.

#### **Flash Save**:

Saving the data in the camera's flash memory.

#### **Flash Initialize**:

Initializing the camera's flash memory with the factory standard data.

Note:

It takes a while to save and initialize.

# **8.7 Upgrade**

 When installing a newer / updated software version from our company, Please perform in the following procedure.

Check the CLISBeeCtrl has not started. Uninstall the old version software. (See "8.4.Uninstall") Install new version software. (See "8.3.Install")

#### **8.8 How to Program**

Please refer sample programs in CLISBeeCtrl¥SampleProgram folder.

#### **8.9 Attention on use**

Reproducing and distributing without notice the part or all of this software and this document is prohibited.

Reverse engineering, decompiling, disassembling and modifying parts or all of this software without notice is prohibited.

The specification of this software and the contents of this document may be changed without announcement.

# **9 Others**

# **9.1 Notice**

- No part of this document may be reproduced in any form, in whole or in part, without the expressed written consent of NED.
- Contents of this document are subject to change without prior notice.
- ⚫ Every care has been taken in the preparation of this User's Manual. If you should discover any errors or omissions, please notify your nearest NED representative.

# **9.2 Contact for support**

 Nippon Electro-Sensory Devices Corporation Head Office 2-5-12, Itachibori, Nishi-ku, Osaka 550-0012, Japan Phone +81-6-6534-5300 Fax +81-6-6534-6080

Tokyo Branch

 Gibraltar Oi BLDG., Room No.402 1-45-2, Oi, Shinagawa-ku, Tokyo 140-0014, Japan Phone +81-3-5718-3181 Fax +81-3-5718-0331

Nishi-Nippon Branch

 Twin Square 1-8-28 Enokida, Hakata-ku, Fukuoka, 812-0004, Japan Phone +81-92-451-9333 Fax +81-92-451-9335

 Hamamatsu Technical Centre HI-Cube Room #307, 3-1-7 Wajiyama,Naka-ku, Hamamatsu 432-8003, Japan Phone +81-53-475-0520 Fax +81-53-475-0525

URL

<http://ned-sensor.co.jp/>

 E-Mail [sales@ned-sensor.com](mailto:sales@ned-sensor.com)

# **9.3 Product Support**

If there is still a problem with your camera after checking it in accordance with the troubleshooting guide, turn off the power and call your NED representative.

In such case, please inform us of the status of the camera. You can get the status by

- (1) executing the "sta" command, or
- (2) clicking "Memory Dump" button when using CLISBeeCtrl.

#### **The example of the camera status.**

```
sta
>OK
>Type=XCM4085DLMT4
>Ver. =1.00_0x0140
>Serial=4
>gax 0
>gdx 0
>odx 0
\sin m 0
>int 0, 10000
>pad 0
>shc 1,200
>tpn 0
>rev 0
>sta
```
# Revision History

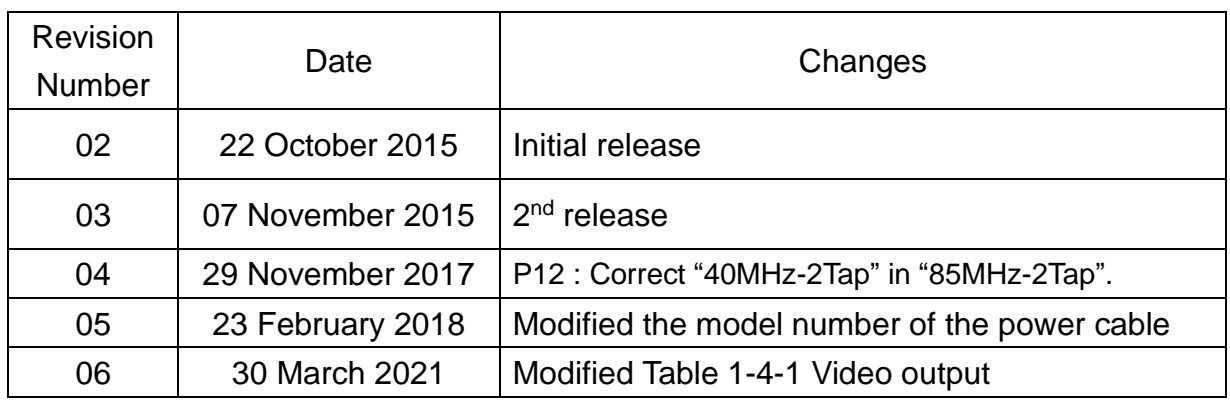